**VALSTYBINĖ MOKESČIŲ INSPEKCIJA PRIE LIETUVOS RESPUBLIKOS FINANSŲ MINISTERIJOS** 

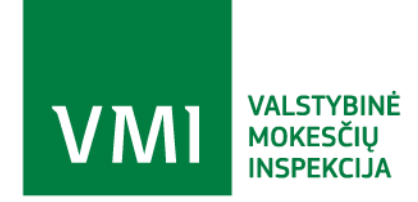

**VMI duomenų mainų posistemis TIES Išorinio portalo naudotojo instrukcija**

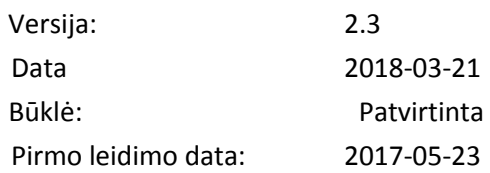

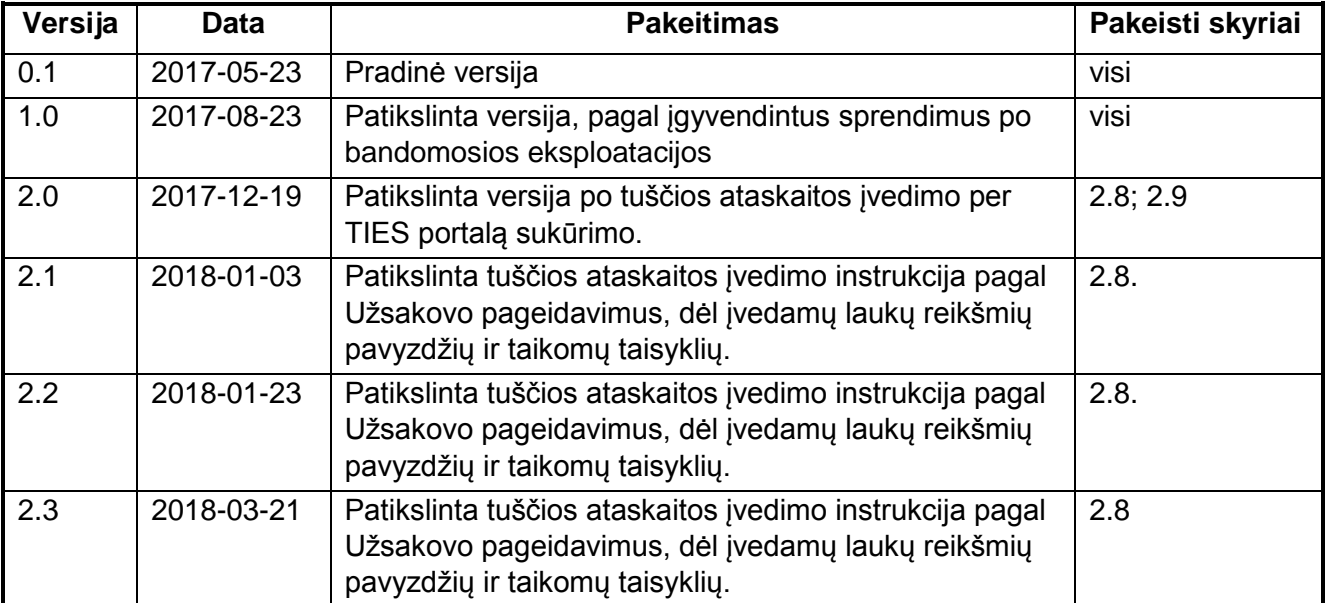

## **KEITIMŲ CHRONOLOGIJA**

## **TURINYS**

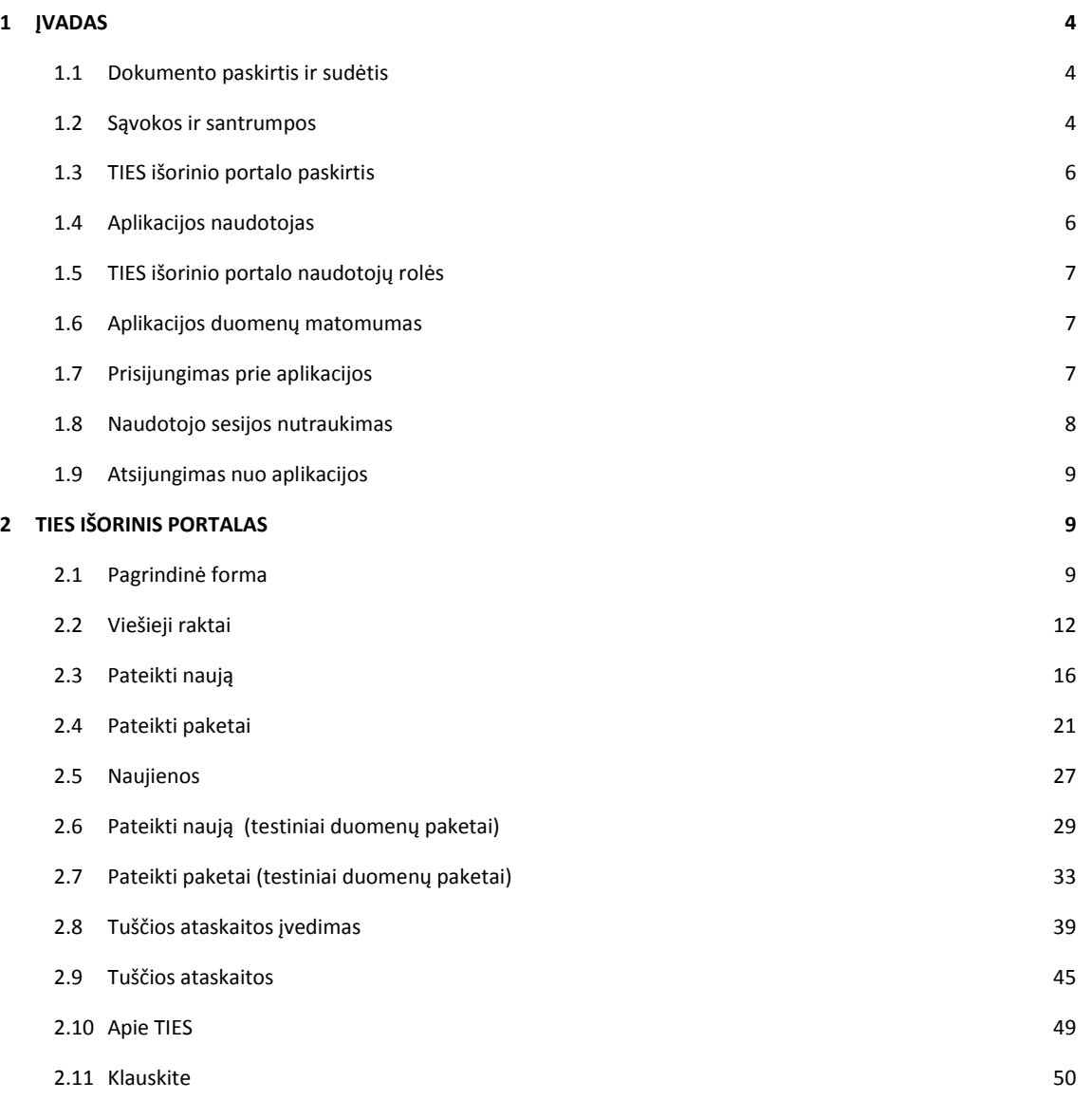

# **1 ĮVADAS**

# **1.1 DOKUMENTO PASKIRTIS IR SUDĖTIS**

Šiame dokumente pateikiama TIES išorinio portalo naudotojo instrukcija.

# **1.2 SĄVOKOS IR SANTRUMPOS**

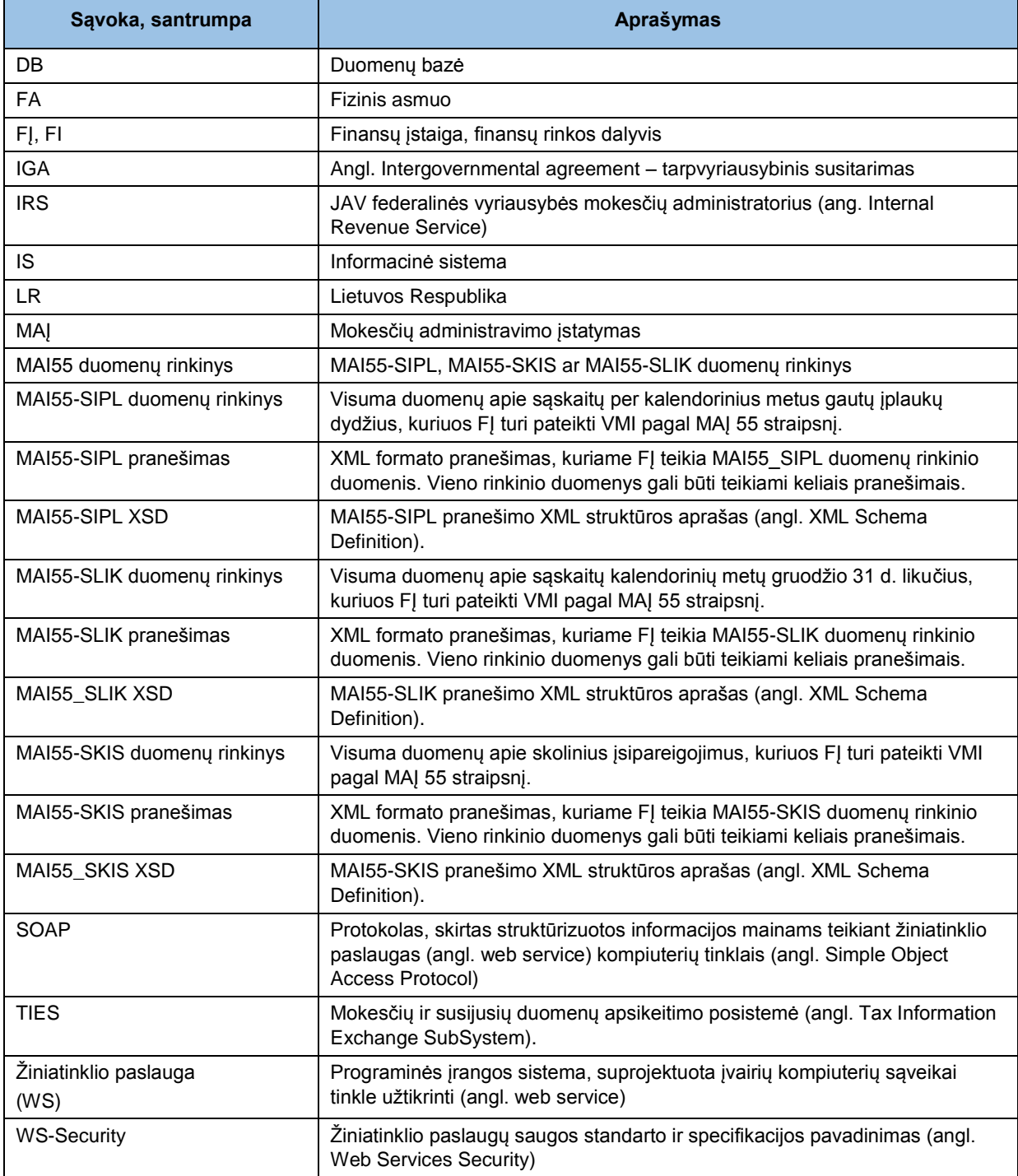

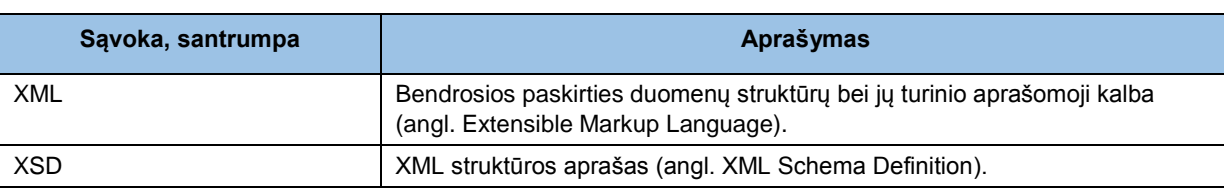

TIES dalykinės srities sąvokos ir santrumpos:

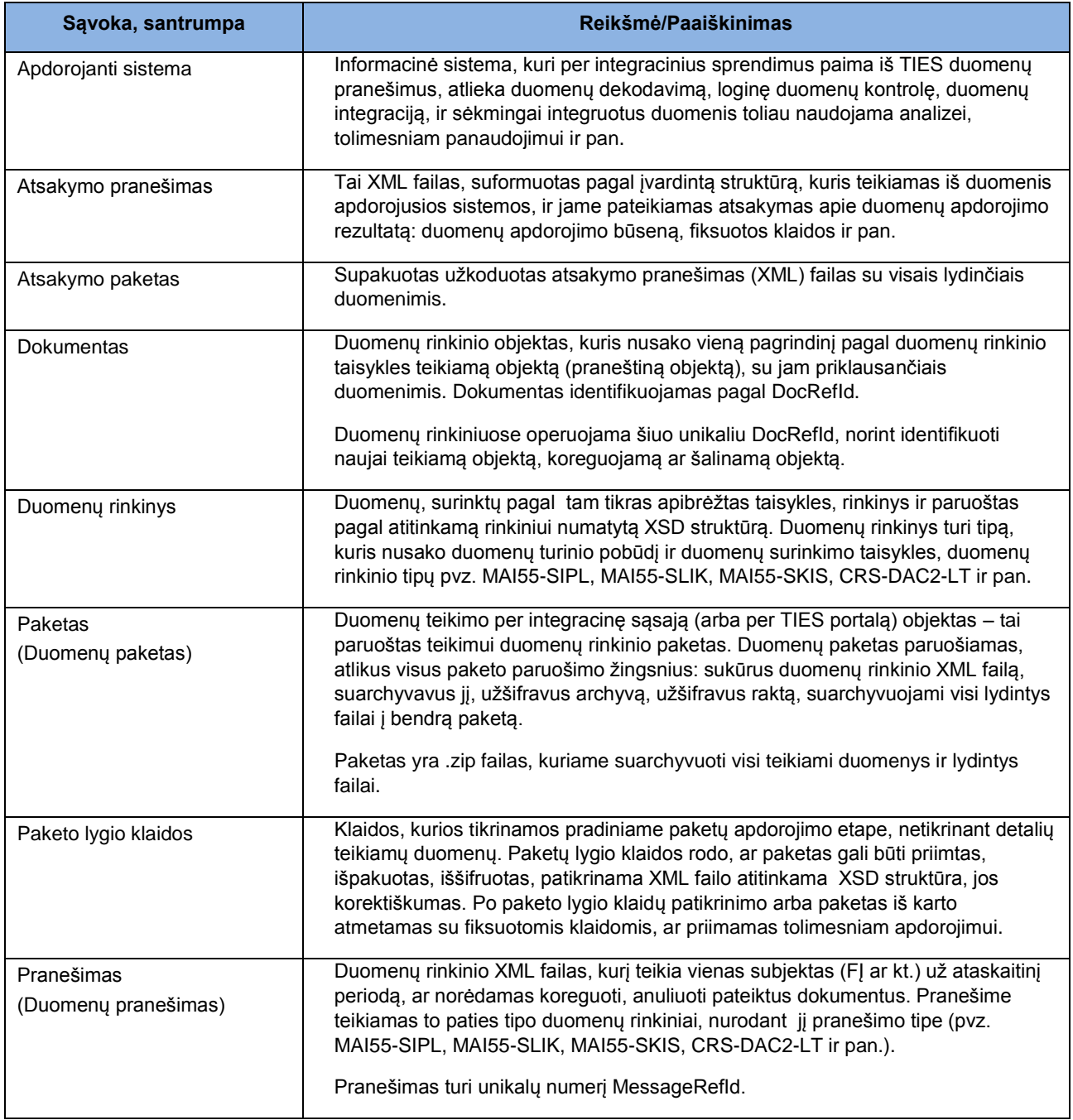

## **1.3 TIES IŠORINIO PORTALO PASKIRTIS**

TIES - Mokesčių ir susijusių duomenų apsikeitimo posistemė (angl. *Tax Information Exchange SubSystem*), skirta duomenų rinkinių pateikimui.

Išorinis portalas (savitarnos portalas) TIES yra integruotas su "Mano VMI" sprendimais autentifikavimo bei prieigos teisių valdymui (atstovavimų nustatymas darbui portale pagal suteiktas teises ir pan.), t. y. savitarnos portale TIES finansų įstaigos įgaliotas atstovas, prisijungęs per "Mano VMI" ir turintis suteiktas atitinkamas teises, gali atlikti tam tikrus veiksmus savitarnos portale TIES.

Suteiktos teisės riboja, kokius duomenų rinkinius naudotojas gali matyti/tvarkyti TIES išoriniame portale, kokias kitas funkcijas gali jame atlikti.

TIES išorinį portalą sudaro:

- Integracinis komponentas duomenų teikimui per žiniatinklio paslaugas;
- Savitarnos portalas;

Finansų įstaigos, kurios neturi galimybės jungtis bei duomenis teikti per integracinį komponentą, gali jungtis prie savitarnos portalo. Savitarnos portale Finansų įstaigos įgaliotas atstovas, prisijungęs per "Mano VMI" ir turintis ten suteiktas atitinkamas teises, galės atlikti tokius veiksmus TIES portale:

- užregistruoti savo viešąjį raktą, reikalingą teikiamų duomenų paketų atkodavimui; peržiūrėti, kokie viešieji raktai buvo registruoti;
- peržiūrėti ir atsisiųsti VMI viešuosius raktus, reikalingus VMI atsakymo atkodavimui;
- peržiūrėti pateiktus duomenų paketus, jų pateikimo rezultatus, iš duomenis apdorojusios sistemos gautą atsakymo paketą, atsisiųsti tiek pateiktą paketą, tiek gautą atsakymo paketą;
- jkelti ir pateikti paruoštą duomenų paketą;
- peržiūrėti bandomajam testavimui pateiktus Finansų įstaigos testinius duomenų paketus, jų pateikimo rezultatus, atsisiųsti tiek pateiktą paketą, tiek sugeneruotą atsakymo paketą;
- jkelti ir pateikti paruoštą testinį (bandomąjį) duomenų paketą, pagal šiuo metu testuojamas duomenų teikimo schemas.

## **1.4 APLIKACIJOS NAUDOTOJAS**

TIES išorinio portalo naudotojai - FJ ir kitų institucijų darbuotojai, jų atstovai, kurie turi registruoti duomenų kodavimui naudojamus viešuosius raktus, bei turi teikti/peržiūrėti duomenų rinkinių paketus, pagal VMI paskelbtus duomenų teikimo prievoles, jų rinkinius, bei duomenų teikimo taisykles.

Sistemos naudotojas identifikuojamas, jungiantis per MANO VMI.

## **1.5 TIES IŠORINIO PORTALO NAUDOTOJŲ ROLĖS**

Naudotojų rolės naudojamos, atsiradus poreikiui apriboti naudotojų atliekamus veiksmus su duomenimis, bei riboti duomenų rinkinių matymą/tvarkymą pagal duomenų rinkinių tipus.

TIES išorinio portalo naudotojų rolės:

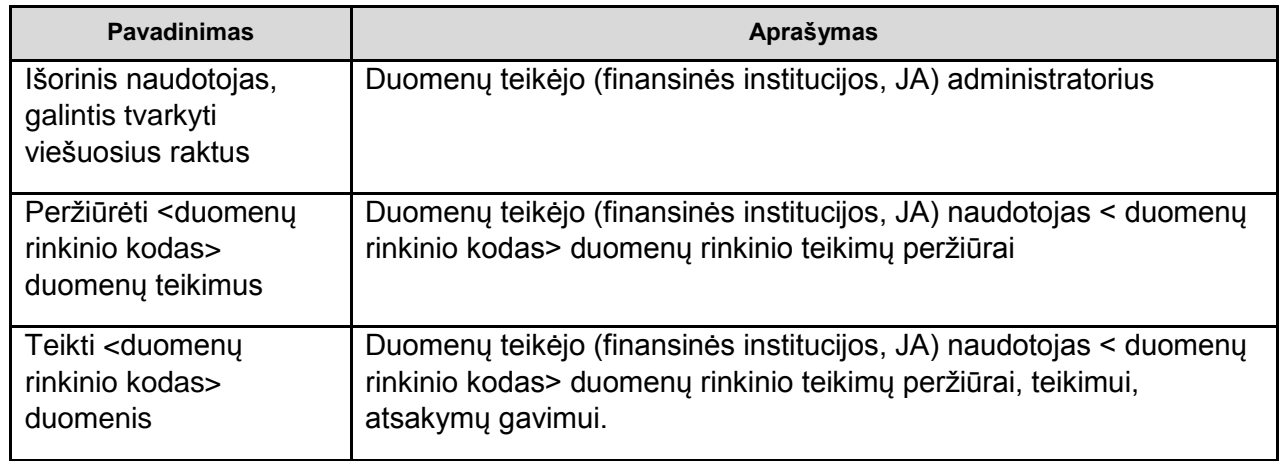

## **1.6 APLIKACIJOS DUOMENŲ MATOMUMAS**

Duomenų matomumas ribojamas pagal prisijungusio vartotojo roles. Nuo jam priskirtų rolių priklauso, kokius duomenų rinkinius naudotojas mato, ir kokius veiksmus gali atlikti (pvz. tik peržiūrėti duomenis, ar ir teikti atitinkamo duomenų rinkinio duomenis.

## **1.7 PRISIJUNGIMAS PRIE APLIKACIJOS**

**Norėdami prisijungti prie TIES išorinio portalo, atlikite tokius veiksmus:**

1. Jveskite interneto naršyklėje adresą:<https://www.vmi.lt/ties/> arba iš VMI interneto svetainės rinktis dešiniojo krašto nuorodą TIES.

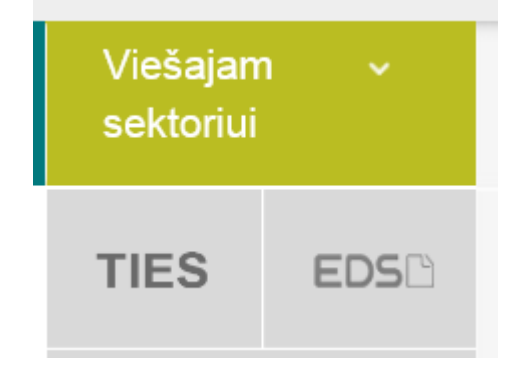

2. Pradiniame TIES išorinio portalo puslapyje paspauskite mygtuką [Prisijungti], esantį viršuje dešiniame krašte:

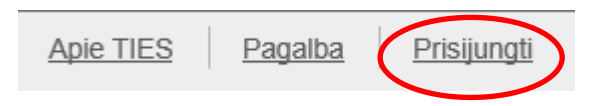

- Būsite nukreipti į MANO VMI bendrą vieningą prisijungimo terpę. Prisijungimas įvyks sėkmingai, jei sėkmingai įvykdysite prisijungimą pasirinktomis priemonėmis bei, jei turite TIES išorinio portalo suteiktas atitinkamas teises, bei priskirtą atstovaujamą subjektą.
- Jei naudotojas turi kelis atstovaujamus subjektus, tuomet prijungus naudotoją prie TIES, pateikiama forma, kurioje naudotojas turi pasirinkti atstovaujamą įstaigą, pagal kurios atstovavimą jis nori atlikti veiksmus.

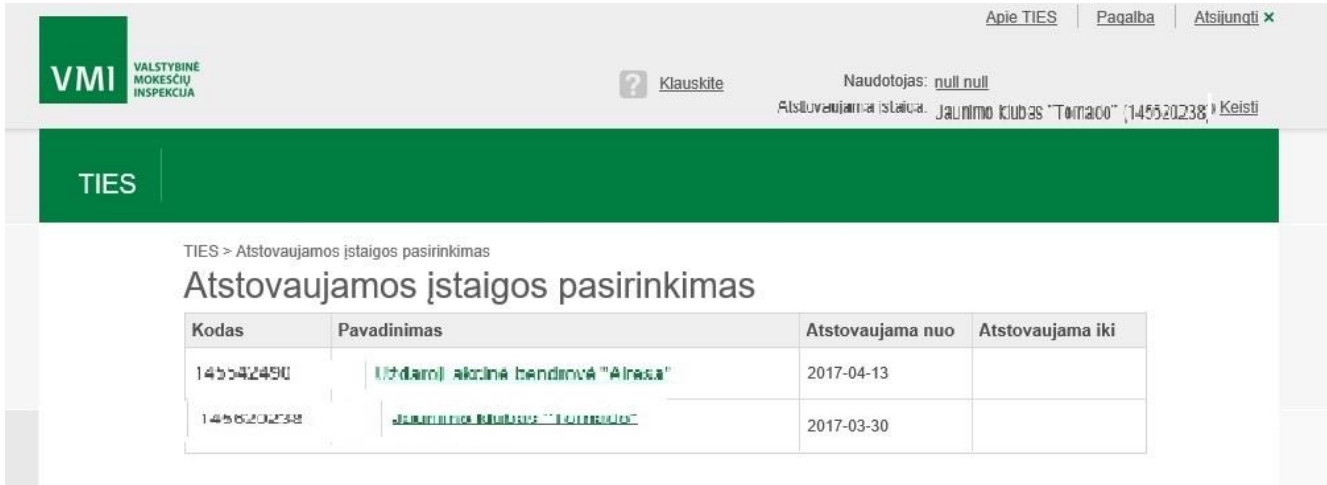

# **1.8 NAUDOTOJO SESIJOS NUTRAUKIMAS**

Kai naudotojas sistemoje nustatytą laiką neatlieka jokių veiksmų, naudotojo sesija nutraukiama. Naudotojui pateikiamas perspėjimas apie sesijos galiojimo pabaigą:

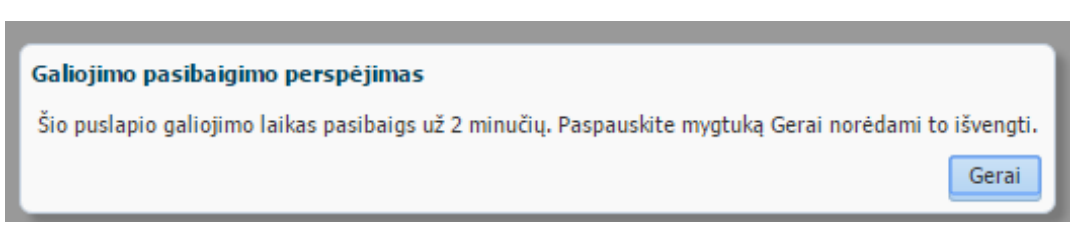

Paspaudus mygtuką [Gerai]. Sesija pratęsiama. Naudotojui per nurodytą laiką nepaspaudus mygtuko [Gerai], pateikiamas pranešimas apie sesijos pabaigą:

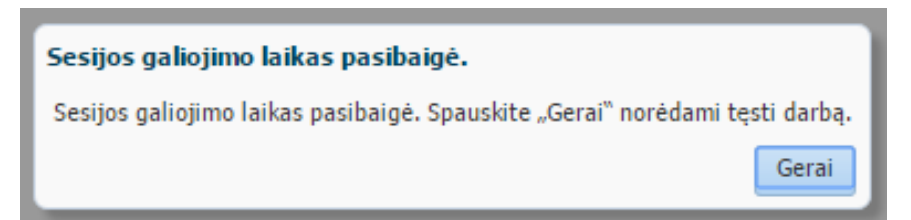

Norėdamas toliau dirbti su sistema, naudotojas privalo naujai prisijungti.

## **1.9 ATSIJUNGIMAS NUO APLIKACIJOS**

Norėdami atsijungti nuo sistemos, atlikti veiksmus:

Viršutiniame dešiniame sistemos lango kampe spauskite ant [Atsijungti].

Naudotojas atjungiamas nuo sistemos.

# **2 TIES IŠORINIS PORTALAS**

## **2.1 PAGRINDINĖ FORMA**

Dešiniame viršutiniame kampe atvaizduojamas prisijungęs naudotojas (Vardas Pavardė, kaip nuoroda naudotojo profilio peržiūros iškvietimui) ir pasirinkta atstovaujama įstaiga (Pavadinimas (Kodas)) su atstovaujamos įstaigos keitimo nuoroda [Keisti].

Taip pat pateikiama atsijungimo nuo sistemos nuoroda [Atsijungti] ir pagalbos iškvietimo nuoroda [Pagalba].

Naudotojui prisijungus, automatiškai iškviečiamas naujienų modulis (TI\_104 - Naujienos), taip pat jis gali būti iškviečiamas ir vėliau spaudžiant [TIES] nuorodą žalioje juostoje virš meniu.

Jei naudotojas gali atstovauti ne vieną įstaigą, tik prisijungus naudotojui bus pateikiamas atstovaujamos įstaigos pasirinkimo langas, kad prieš vykdydamas veiksmus naudotojas pasirinktų – kurios įstaigos atstovavimą renkasi.

Pagrindiniai naudotojo galimi veiksmai:

- [Prisijungti] nukreipiama į MANO VMI sistema naudotojo prisijungimo, autorizavimo ir turimų rolių patikros įvykdymui.
- [Atsijungti] atsijungiama nuo TIES išorinio portalo, patenkama į neautorizuotą viešą portalo sritį.
- [Keisti] pateikiama galimybė pasirinkti atstovaujama įstaigą (pagal iš mano VMI gautus duomenis apie naudotojui priskirtas galimas atstovauti įstaigas).
- Naudotojas: [*vardas pavardė*] paspaudus, pateikiama peržiūrai prisijungusio naudotojo profilio informacija: asmens duomenys, galimų atstovauti įstaigų sąrašas, pasirinktos atstovaujamos įstaigos suteiktos rolės TIES išoriniame portale.
- [Klauskite] nukreipia į puslapį, kuriame skelbiama kontaktinė informacija pasiteiravimui bei konsultacijoms.
- [Apie TIES] nukreipiama į puslapį, kuriame skelbiama bendra informacija apie TIES portalą, jo paskirtį, naudojimą.
- [Pagalba] pateikiama naudotojo vadovo informacija apie tą meniu punktą, jo paskirtį ir funkcionalumą, kuriame esant iškviečiate pagalbos funkciją. Šone galima rinktis kito dominančio meniu punkto aprašą.
- Naudotojas matys raudonu šriftu įspėjimą jei jo atstovaujamos (pasirinktos) įstaigos viešojo rakto (sertifikato) galiojimas eina į pabaigą.

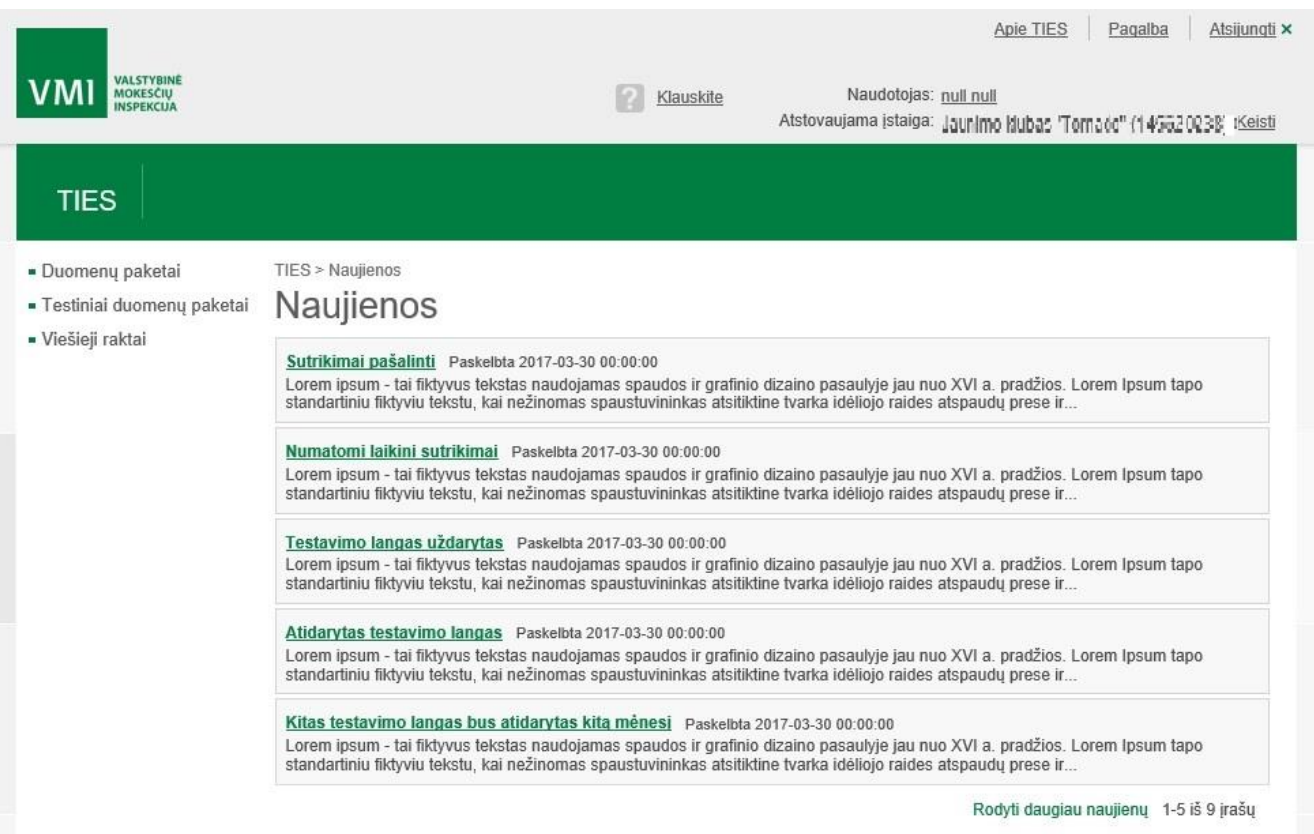

*TIES išorinio portalo prisijungusio naudotojo pagrindinis langas (jei naudotojas gali atstovauti ne vieną įstaigą, bus atverčiamas sekantis langas – atstovaujamos įstaigos pasirinkimui)*

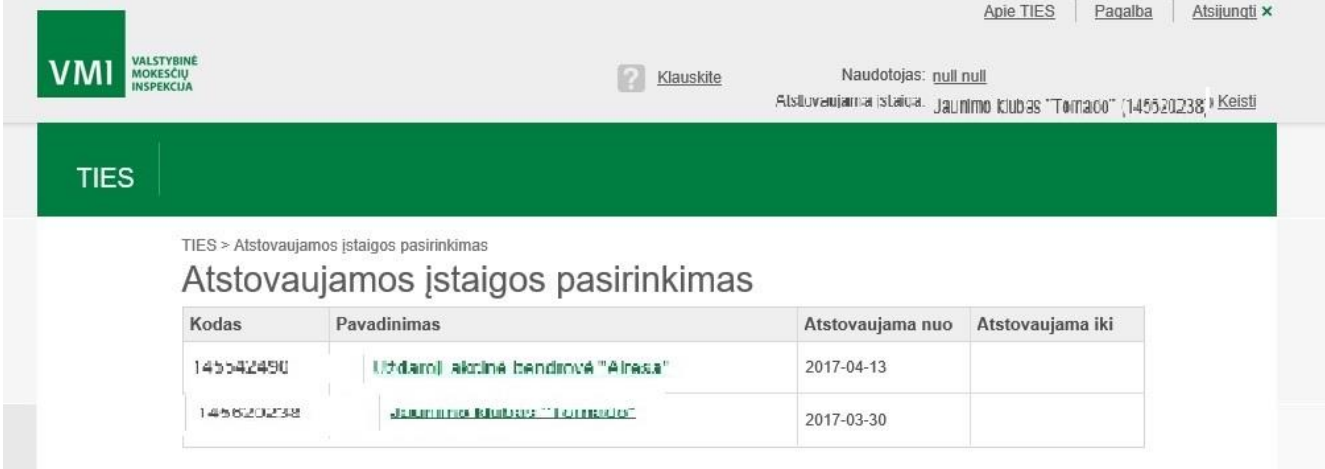

*Atstovaujamos įstaigos pasirinkimo langas (iškviečiamas paspaudus ant nuorodos prie atstovaujamos įstaigos [Keisti])*

## TIES Naudotojo instrukcija

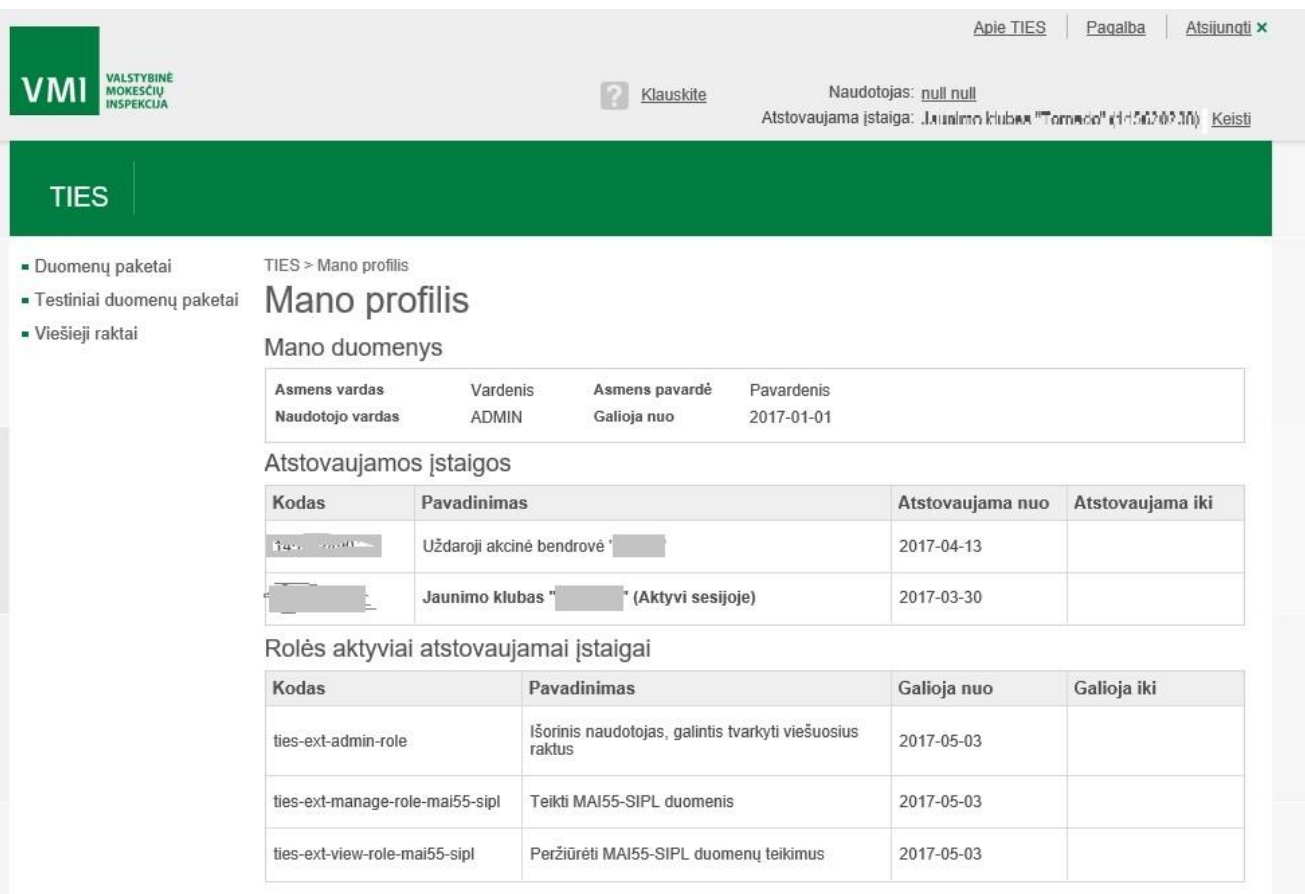

*Naudotojo paskyros informacijos langas (atidaromas paspaudus ant naudotojo vardo pavardės – nuorodos)*

![](_page_10_Picture_25.jpeg)

*Pagalbos langas su aktyvaus meniu punkto aprašu*

# **2.2 VIEŠIEJI RAKTAI**

Forma iškviečiama iš meniu "Viešieji raktai".

Ekraninėje formoje atvaizduojami prisijungusio subjekto (pasirinktos/priskirtos atstovaujamos įstaigos) turimi užregistruoti viešieji raktai (sertifikatai). Šioje ekraninėje formoje yra galimybė įkelti ir užregistruoti naują viešojo rakto failą, atsisiųsti įkeltą viešojo rakto failą, matyti galiojimo laikotarpius.

Įstaigos (subjekto) duomenų kodavimui/atkodavimui naudojamas viešasis raktas (sertifikatas) turi būti užregistruotas šioje sistemoje, kad vėliau galima būtų sėkmingai teikti užkoduotus šios įstaigos duomenų paketus.

Taip pat šiame meniu punkte galima rasti VMI paskelbtus viešuosius raktus, kuriuos įstaigoms reikia parsisiųsti ir naudoti VMI pateiktų apdorojimo rezultatų paketų atkodavimui.

## **Duomenų matomumas ir naudotojai, galintys naudoti modulį**

Su moduliu gali dirbti naudotojai turintys rolę "Išorinis naudotojas, galintis tvarkyti viešuosius raktus" (su tokia role gali matyti ir tvarkyti viešuosius raktus).

## *Įkelti raktai - "Įkelti viešieji raktai".*

Čia lentelėje atvaizduojamas įkeltų viešųjų raktų (registruotų pasirinktam atstovaujamam atitinkamam subjektui / įstaigai) sąrašas. Pagal nutylėjimą atvaizduojami viešieji raktai, kurie galioja einamuoju momentu.

Sąraše pateikiama informacija apie viešuosius raktus (sertifikatus):

- Sertifikatas sertifikato failo pavadinimas;
- Galioja nuo sertifikato galiojimo pradžia (nuskaityta ir užregistruota iš sertifikato);
- Galioja iki sertifikato galiojimo pabaiga (nuskaityta ir užregistruota iš sertifikato);
- Atšaukimo data data nuo kurios sertifikatas buvo atšauktas, ir jo galiojimas panaikintas;
- Atšaukimo priežastis nurodyta sertifikato atšaukimo priežastis.

Paspaudus ant sertifikato pavadinimo (nuorodos) yra galimybė parsisiųsti įkelto sertifikato bylą.

## *Filtras*

Sertifikatų duomenis galima filtruoti pagal tokius laukus:

- Galiojimo laikotarpio intervalas galimybė nurodyti laikotarpį "nuo", "iki" į kurį bent viena diena savo galiojimu patenkantys sertifikatai bus atrinkti.
- Atšaukti sertifikatai pažymėjus varnelę, atrenkami tik tie sertifikatai, kurie turi užpildytą atšaukimo datą.
- Galiojantys (pradiniame sąraše visada pažymėta) pažymėjus varnelę, atrenkami tik einamuoju momentu galiojantys sertifikatai.

Nurodžius filtravimo parametrų reikšmes spaudžiamas mygtukas [Filtruoti]. Tuomet pateikiami sąraše tik pagal parametrų reikšmes atfiltruoti viešųjų raktų įrašai.

Paspaudus mygtuką [Pradinis sąrašas] išvalomos nustatytos filtravimo reikšmės, grąžinamas pradinis viešųjų raktų sąrašas.

## *Įkelti naują.*

Norint įkelti ir užregistruoti VMI DB naują sertifikatą (viešąjį raktą) reikia paspausti mygtuką [Įkelti naują].

Arba rinktis meniu punktą "Viešieji raktai -> Įkelti naują".

Pateikiamas naujo sertifikato bylos saugojimo vietos nurodymo langas, kuriame naudotojas nurodo sertifikato bylą (nurodo bylos saugojimo vietą) ir patvirtinamas įkėlimas.

#### *Atšaukti sertifikatą.*

Sertifikato galiojimo laikotarpis užregistruojamas iš įkeliamo sertifikato jo užregistravimo momentu. Jeigu reikia atšaukti sertifikato galiojimą, reikia spausti mygtuką [Atšaukti], bus pateikiamas langelis, skirtas įvesti atšaukimo priežastį, ir patvirtinus atšaukimo veiksmą nuo einamojo momento sertifikato galiojimas bus atšauktas (užpildyta viešojo rakto atšaukimo data ir laikas bei atšaukimo priežastis).

## *VMI raktai - "VMI viešieji raktai".*

Pasirinkus meniu punkta: "Viešieji raktai -> VMI raktai" atvaizduojamas galiojančių paskelbtų VMI viešųjų raktų sąrašas.

Lentelėje atvaizduojamas VMI viešųjų raktų sąrašas, jame atvaizduojami tie sertifikatai, kurie galioja einamuoju momentu arba įsigalios ateityje (sertifikatai su pasibaigusiu galiojimu – neatvaizduojami).

Sąraše atvaizduojama informacija apie VMI viešuosius raktus (sertifikatus):

- Sertifikatas sertifikato failo pavadinimas;
- Galioja nuo sertifikato galiojimo pradžia (nuskaityta ir užregistruota iš sertifikato);
- Galioja iki sertifikato galiojimo pabaiga (nuskaityta ir užregistruota iš sertifikato);
- Atšaukimo data data nuo kurios sertifikatas buvo atšauktas, ir jo galiojimas panaikintas;
- Atšaukimo priežastis nurodyta sertifikato atšaukimo priežastis.

Paspaudus ant sertifikato pavadinimo (nuorodos) yra galimybė parsisiųsti VMI sertifikato bylą.

#### *Apie viešuosius raktus.*

Pasirinkus meniu punktą: "Viešieji raktai -> Apie viešuosius raktus" pateikiama bendra informacija apie viešuosius raktus, jų paskirtį, registravimo procesą.

#### **Modulio vaizdai**

## TIES Naudotojo instrukcija

![](_page_13_Picture_19.jpeg)

*Įkeltų viešųjų raktų duomenų filtras*

## TIES Naudotojo instrukcija

![](_page_14_Picture_26.jpeg)

*Naujo subjekto (įstaigos) viešojo rakto (sertifikato) įkėlimas*

![](_page_14_Picture_27.jpeg)

*Viešojo rakto atšaukimo veiksmas – atšaukiamas galiojimas nuo einamojo momento, pateikiama galimybė nurodyti atšaukimo priežastį*

![](_page_15_Picture_106.jpeg)

*Paskelbti VMI viešieji raktai: galiojantys einamuoju momentu ir įsigaliojantys ateityje*

# **2.3 PATEIKTI NAUJĄ**

Forma iškviečiama iš meniu "Duomenų paketai -> Pateikti naują". Arba esant duomenų paketų sąraše (meniu punktas "Duomenų paketai -> Pateikti paketai") spausti mygtuką [Pateikti naują].

Ekraninė forma, skirta įkelti ir pateikti į sistemą naują duomenų paketą, bei gauti paketo pradinio apdorojimo atsakymą ekraninėje formoje.

Duomenų paketo pateikimas vykdomas pažingsniui – naudotojas turi atlikti 3 žingsnius ir pabaigoje pateikiamas paketo pateikimo rezultatas.

#### **Duomenų matomumas ir naudotojai, galintys naudoti modulį**

Modulyje duomenų rinkinio pateikimas ribojamas pagal duomenų rinkinių tipą. Modulį pasirinkę naudotojai galės pateikimui rinktis tuos duomenų rinkinių tipus, kurie yra jiems prieinami pagal priskirtose naudotojo rolėse nurodytą pranešimo tipą.

Modulyje duomenų paketą galės pateikti tik tas naudotojas, kuris turi priskirtą atitinkamo duomenų rinkinio teikimo rolę: "Teikti <KODAS> duomenis" (kur <KODAS> yra nurodytas konkretus duomenų rinkinio tipo kodas, pvz. "MAI55-SKIS").

## **Duomenų paketo pateikimo žingsniai:** *Ataskaitinio laikotarpio pabaiga*

Naudotojas turi laukelyje "Ataskaitinio laikotarpio pabaiga" (būtinas užpildyti) įvesti arba parinkti kalendoriuje ataskaitinio laikotarpio, už kurį teikiami duomenys pakete, pabaigos datą.

Pagal nurodytą ataskaitinio laikotarpio pabaigos datą, antrame žingsnyje bus pateikti tie duomenų rinkinių tipai, kurie galioja nurodytai datai. Pateikiamas duomenų rinkinių pasirinkimas taip pat ribojamas pagal duomenų teikimo laikotarpį – rodomi tik tie duomenų rinkinių tipai, kuriems einamuoju momentu galioja duomenų teikimo (teik pradinių, tiek patikslintų) teikimo laikotarpis.

Norint pereiti į sekantį paketo teikimo žingsnį reikia spausti [**Toliau**]. Mygtukas [Pateikti paketai] nukels į pateiktų paketų sąrašą ir nebus išsaugoti teikiamo paketo duomenys.

## *Duomenų rinkinio pasirinkimas*

Šiame žingsnyje naudotojas turi pasirinkti – kokio tipo duomenų rinkinį jis nori teikti pakete. Pasirinkti būtina, pagal nutylėjimą sistema pažymi pirmą duomenų rinkinį sąraše. Pasirenkama pažymint reikiamą duomenų rinkinio tipą lentelėje.

Naudotojui atvaizduojama informacija:

- Virš lentelės "Ataskaitinio laikotarpio pabaiga" rodoma ataskaitinio laikotarpio pabaigos data, kurią naudotojas nurodė ankstesniame žingsnyje.
- Duomenų rinkinio kodas, pavadinimas atvaizduojamas nurodytam ataskaitiniam laikotarpiui galiojantis duomenų rinkinio tipas: tipo kodas ir pavadinimas.
- XML schemos bylos pavadinimas, versija atvaizduojamas XML schemos pagrindinio failo pavadinimas ir XSD versija, galiojanti pateikimo momentu (nepriklausomai nuo ataskaitinio laikotarpio datos, duomenys turi būti teikiami pagal duomenų teikimo momentu galiojančią XSD schemą).
- Duomenų teikimo laikotarpis nurodoma kokiu laikotarpiu galimas atitinkamo duomenų rinkinio tipo duomenų teikimas (laikotarpis nusako tiek pradinių, tiek tikslinamų duomenų teikimo laikotarpį, pagal duomenų pateikimo datą (o ne pagal ataskaitinio laikotarpio datą)).

Žemiau po lentele atvaizduojama papildoma informacija apie lentelėje pažymėtą duomenų rinkinio tipą:

- Duomenų rinkinio aprašymas duomenų rinkinio detalesnis aprašymas;
- Rinkinio galiojimo laikotarpis duomenų rinkinio galiojimo laikotarpis (j jį turi patekti ataskaitinio laikotarpio pabaigos data, nes šis laikotarpis nusako, kokiame laikotarpyje galioja duomenų atsiskaitymas pagal šį tipą);
- Rinkinio nuoroda gali būti pateikta nuoroda, kur paskelbta detalesnė informacija apie duomenų rinkinį, jo duomenų teikimo taisykles ir pan.;
- Schemos pastabos gali būti pateikta papildoma informacija dėl XSD schemos, jos pakeitimų nuo ankstesnės versijos ar kita informacija apie XSD schemą.

Norint pereiti į sekantį paketo teikimo žingsnį reikia spausti [**Toliau**]. Norint grįžti į ankstesnį žingsnį reikia spausti mygtuką [Atgal].

Mygtukas [Pateikti paketai] nukels į pateiktų paketų sąrašą ir nebus išsaugoti teikiamo paketo duomenys.

## *Duomenų paketo įkėlimas*

Šiame žingsnyje naudotojas turi nurodyti paketo vietą ir įkelti jo failą. Naudotojui atvaizduojama informacija:

- Virš lentelės "Ataskaitinio laikotarpio pabaiga" rodoma ataskaitinio laikotarpio pabaigos data, kurią naudotojas nurodė pirmame žingsnyje.
- Duomenų rinkinio kodas atvaizduojamas duomenų rinkinio tipas, pagal kurį teikiamas duomenų paketas, parinktas ankstesniame žingsnyje.
- Paketo failas čia įkeliamas duomenų rinkinio paketas, nurodant jo saugojimo vietą ir patvirtinant paketo failo parinkimą.

Norint pateikti nurodytą paketą, reikia spausti [**Įkelti**], po šio mygtuko paspaudimo parinktas duomenų paketas bus įkeltas į sistemą ir atlikta paketo lygio klaidų kontrolė.

Norint grįžti į ankstesnį žingsnį reikia spausti mygtuką [Atgal].

Mygtukas [Pateikti paketai] nukels į pateiktų paketų sąrašą ir nebus išsaugoti teikiamo paketo duomenys.

## *Pabaiga*

Į šį žingsnį sistema nukelia automatiškai, po duomenų paketo įkėlimo. Šiame žingsnyje naudotojui atvaizduojamas paketo pateikimo rezultatas: jei įvyko klaida – pranešama apie klaidą; jei paketas pateiktas sėkmingai – apie tai informuojamas naudotojas. Pateikiama nuoroda "... šią nuorodą", kurią paspaudus naudotojas nukeliamas į šio pateikto paketo detalios informacijos peržiūrą (nukeliama į meniu punktą "Duomenų paketai - > Pateikti paketai" atitinkamo paketo detalios informacijos peržiūrą). Čia naudotojas gali pamatyti įkelto paketo užregistruotus sistemoje duomenis, paketo lygio klaidos detalesnę informaciją, jei tokia klaida buvo užfiksuota.

#### **Modulio vaizdai**

![](_page_18_Picture_29.jpeg)

*Duomenų paketo pateikimo 1 žingsnis – ataskaitinio laikotarpio pabaigos datos nurodymas*

![](_page_18_Picture_30.jpeg)

*Duomenų paketo pateikimo 2 žingsnis – duomenų rinkinio tipo parinkimas*

![](_page_19_Picture_28.jpeg)

*Duomenų paketo pateikimo 3 žingsnis – duomenų paketo įkėlimas*

![](_page_19_Picture_29.jpeg)

*Duomenų paketo pateikimo pabaiga – pranešimas dėl duomenų paketo pateikimo rezultatų bei nuoroda, nukreipianti į paketo detalios informacijos peržiūrą* 

# **2.4 PATEIKTI PAKETAI**

Forma iškviečiama iš meniu "Duomenų paketai -> Pateikti paketai".

Ekraninėje formoje atvaizduojami prisijungusio naudotojo atstovaujamo subjekto (parinktos atstovaujamos įstaigos) pateikti duomenų paketai, pasirinkto duomenų paketo klaidos bei su pasirinktu paketu susiję atsakymų paketai. Šioje ekraninėje formoje yra galimybė iškviesti funkciją, kad įkelti paruoštą duomenų paketą, atsisiųsti anksčiau įkeltą paketą arba atsisiųsti iš apdorojančios sistemos gauto atsakymo paketą apie teiktų duomenų priėmimo/apdorojimo rezultatus.

#### **Duomenų matomumas ir naudotojai, galintys naudoti modulį**

Modulyje duomenys peržiūrai pateikiami ribojant pagal duomenų rinkinių tipą . Modulį pasirinkę naudotojai matys tuos duomenų paketus, kurie yra jiems prieinami pagal priskirtose naudotojo rolėse nurodytą pranešimo tipą: "Peržiūrėti <KODAS> duomenis" (kur <KODAS> yra nurodytas konkretus duomenų rinkinio tipo kodas).

Modulyje duomenų paketą galės pateikti tik tas naudotojas, kuris turi priskirtą atitinkamo duomenų rinkinio teikimo rolę: "Teikti <KODAS> duomenis" (kur <KODAS> yra nurodytas konkretus duomenų rinkinio tipo kodas).

#### **Pateikti duomenų paketai** *Pateiktų paketų sąrašas.*

Čia lentelėje atvaizduojamas pateiktų duomenų paketų sąrašas, kurie buvo pateikti naudotojo pasirinktos atstovaujamos įstaigos. Pagal nutylėjimą atvaizduojami visi duomenų paketai, išskyrus atšauktus duomenų paketus (norint juos pamatyti, reikia keisti filtro nustatymus). (Duomenų paketų matomumą pagal jų tipus riboja naudotojui priskirtos rolės.)

Sąraše pateikiama informacija apie pateiktus duomenų paketus:

- Pranešimo Ref ID pranešimo unikalus identifikavimo numeris. Jis yra kaip nuoroda – atversti atitinkamo paketo detalios informacijos peržiūrai;
- Tipas duomenų rinkinio tipas (tipo kodas), nurodytas teikiant duomenų paketą;
- Ataskaitinio laikotarpio data ataskaitinio laikotarpio (už kurį teikiami duomenys) pabaigos data, nurodyta teikiant duomenų paketą;
- Pateikimo data paketo pateikimo data ir laikas, užfiksuotas TIES sistemos;
- Paketo būsena paketo apdorojimo būsena;
- Duomenų rinkinio pavadinimas duomenų rinkinio pavadinimas iš žinyno, pagal tai koks duomenų rinkinio tipo kodas buvo nurodytas teikiant duomenų paketą.

Paspaudus ant pranešimo unikalaus identifikavimo numerio (Pranešimo Ref ID) – nuorodos, pateikiama peržiūrai detalesnė duomenų paketo informacija.

## *Filtras*

Paketų sąrašo duomenis galima filtruoti pagal tokius laukus:

- Pranešimo Ref ID galimybė įrašyti pranešimo unikalų identifikacinį numerį ar jo fragmentą, kad surasti norimo pranešimo duomenų paketą.
- Pateikimo datos intervalas galimybė irašyti laikotarpi "nuo" "iki", pagal kurį atrenkami paketai, kurių pateikimo data patenka į nurodytą laikotarpį;
- Ataskaitinio laikotarpio datos intervalas galimybė įrašyti laikotarpį "nuo" "iki", pagal kurį atrenkami paketai, kurių nurodyta teikiant paketą ataskaitinio laikotarpio pabaigos data patenka į nurodytą laikotarpį;
- Paketo būsena galimybė atrinkti paketus pagal vieną konkrečią nurodytą paketo būseną;
- Būsenos datos intervalas galimybė įrašyti laikotarpį "nuo" "iki", pagal kurį atrenkami paketai, kurių būsenos nustatymo data patenka į nurodytą laikotarpį;
- Pranešimo tipas galimybė atrinkti paketus pagal pranešimo duomenų tipo kodą;
- Nerodyti atšauktų (pagal nutylėjimą pažymėta) jei filtras pažymėtas nepateikiami peržiūroje atšaukti paketai (nes atšaukti paketai toliau neapdorojami); jei filtras nepažymėtas, tuomet peržiūroje pateikiami ir atšaukti paketai.

Nurodžius filtravimo parametrų reikšmes spaudžiamas mygtukas [Filtruoti]. Tuomet pateikiami sąraše tik pagal parametrų reikšmes atfiltruoti pateiktų paketų įrašai.

Paspaudus mygtuką [Pradinis sąrašas] išvalomos nustatytos filtravimo reikšmės, grąžinamas pradinis paketų sąrašas.

## *Pateikti naują duomenų paketą*

Norint pateikti naują duomenų paketą, galima iš pateiktų paketų sąrašo spausti mygtuką [Pateikti naują], arba rinktis meniu punktą "Duomenų paketai -> Pateikti naują".

Naudotojas nukreipiamas į naujo paketo pateikimo žingsnius (modulis "TI\_103" – Pateikti naują).

## *Duomenų paketo detalesnė informacija.*

Paspaudus ant pranešimo unikalaus identifikavimo numerio (Pranešimo Ref ID) duomenų paketų sąraše – nuorodos, pateikiama peržiūrai detalesnė duomenų paketo informacija.

Paketo informacijos peržiūros kortelėje atvaizduojama informacija:

- Pateikimo data paketo pateikimo data ir laikas, užfiksuota TIES sistemos;
- Pateikęs naudotojas paketą pateikusio naudotojo vardas ir pavardė;
- Pateikimo būdas WS paketas pateiktas per žiniatinklio paslaugas; T – paketas pateiktas per TIES portalą.
- Paketo būsena: *Pateiktas* paketas pateiktas, paketo lygio klaidų neužfiksuota; *Apdorojamas* – paketas perduotas duomenis apdorojančiai sistemai; *Priimtas* – paketas apdorotas ir iš apdorojančios sistemos gautas duomenų priėmimo atsakymas; *Atmestas* – paketas apdorotas ir iš apdorojančios sistemos gautas duomenų atmetimo atsakymas; *Atšauktas* – paketas duomenis teikiančios įstaigos buvo atšauktas, kol dar nebuvo perduotas į apdorojančią sistemą; *Klaidingas* – tikrinant paketą buvo fiksuota paketo lygio klaida, paketas apdorojimui neperduodamas.
- Tipas pranešimo tipas (tipo kodas), nusakantis teikiamų duomenų rinkinio tipą;
- Duomenų rinkinio pavadinimas duomenų rinkinio tipo pavadinimas iš klasifikatoriaus;
- Pranešimo Ref ID teikiamo pranešimo unikalus identifikatorius, nurodytas teikiant duomenų paketą;
- Ataskaitinio laikotarpio data ataskaitinio laikotarpio, už kurį teikiami duomenys, pabaigos data;
- Apdorojimo ID unikalus paketo apdorojimo identifikatorius, suteiktas sistemos, naudojamas užklausoms apie paketo būsenas (Transmission ID);
- Paketo pavadinimas paketo failo pavadinimas;
- Paketo dydis (kilobaitais) pateikto paketo dydis kilobaitais;
- Būsenos data būsenos nustatymo data ir laikas, kurią užfiksavo TIES sistema;
- Atšaukimo data paketo atšaukimo data ir laikas;
- Atšaukęs naudotojas paketą atšaukusio naudotojo vardas ir pavardė.

Paspaudus prie pateikto paketo nuorodą [Atsisiųsti paketą], galima atsisiųsti pateiktą duomenų paketą ir išsisaugoti nurodytoje vietoje.

Žemiau pateikiama informacija, apie fiksuotas pradinio apdorojimo – paketo lygio klaidas (jos yra kritinės, ir reiškia kad toliau paketas nebus apdorotas). Pateikiama informacija, jei buvo užfiksuota paketo lygio klaida:

- Klaidos kodas:
- Pavadinimas klaidos pavadinimas;
- Aprašymas klaidos detalesnis paaiškinimas;
- Užfiksuota klaidos užfiksavimo data ir laikas.

Užfiksuota paketo lygio klaida reiškia, kad toliau paketo duomenys nebus perduodami apdorojimui, nes užfiksuota kritinė klaida.

Jei nebuvo fiksuota paketo lygio klaidų, jei paketas buvo perduotas apdorojančiai sistemai ir buvo gautas apdorojimo atsakymo paketas iš apdorojančios sistemos, tuomet žemiau pateikiama informacija apie gautą apdorojimo atsakymo paketą – "Atsakymo paketo informacija":

- Gavimo data atsakymo paketo gavimo data ir laikas;
- Atsakymo pranešimo tipas gauto atsakymo pranešimo tipo kodas;
- Atsakymo pranešimo Ref ID unikalus atsakymo pranešimo identifikacinis numeris;
- Atsakymo paketas atsakymo paketo failo pavadinimas;
- Paketo dydis (kilobaitais) gauto atsakymo paketo dydis kilobaitais;
- Kritinių klaidų skaičius iš apdorojančios sistemos gautas kritinių klaidų, fiksuotų pranešimo duomenims, skaičius;
- Nekritinių klaidų skaičius iš apdorojančios sistemos gautas ne kritinių klaidų, fiksuotų pranešimo duomenims, skaičius;
- Viso klaidų skaičius bendras iš apdorojančios sistemos gautas įvairaus kritiškumo klaidų bei fiksuotų trūkumų bendras skaičius.

Paspaudus prie atsakymo paketo nuorodą [Atsisiųsti paketą], galima atsisiųsti iš apdorojančios sistemos gautą atsakymo paketą ir išsisaugoti nurodytoje vietoje.

## **Modulio vaizdai**

![](_page_23_Picture_80.jpeg)

*Pateiktų duomenų paketų sąrašas*

## TIES Naudotojo instrukcija

![](_page_24_Picture_16.jpeg)

*Filtras pateiktų duomenų paketų sąraše*

| <b>VALSTYBINE</b><br><b>MOKESCIU</b><br><b>NSPEKCUA</b>                                                         |                                                                                                    |                                         |                                                                                 | Klauskite                                                            | Naudotojas: null null<br>Atstovaujama įstaiga: Jaunimo klubas "Tomado" (2  ) Keisti | Apie TIES                | Pagalba                                                            | Atsijungti x      |
|----------------------------------------------------------------------------------------------------|----------------------------------------------------------------------------------------------------|-----------------------------------------|---------------------------------------------------------------------------------|----------------------------------------------------------------------|-------------------------------------------------------------------------------------|--------------------------|--------------------------------------------------------------------|-------------------|
| <b>TIES</b>                                                                                                    |                                                                                                    |                                         |                                                                                 |                                                                      |                                                                                     |                          |                                                                    |                   |
| · Duomenų paketai<br>- Pateikti naują<br>· Pateikti paketai<br>■ Testiniai duomenų paketai<br>· Viešieji raktai | TIES > Duomenų paketai > Pateikti paketai > Paketo peržiūra<br>Paketo peržiūra<br>Duomenų paketo informacija<br>Pateikimo data<br>Pateikęs naudotojas<br>Admin Admin<br>Pateikimo būdas |                                         |                                                                                 | 2017-05-19 16:23:00                                                  | Apdorojimo ID<br>Paketo pavadinimas                                                 |                          | 43c09f87-7d23-4b6b-8b3d-136e9<br>20170517T054933023Z_145620238.zip | Atsisiusti paketa |
|                                                                                                    | Paketo būsena<br>Tipas<br>Duomenų rinkinio pavadinimas<br>Pranešimo Ref ID<br>Ataskaitinio laikotarpio data                                                                             |                                         | Per TIES portala<br>Klaidingas<br>MAI55-SIPL<br>MAI55-SIPL<br>718<br>2017-01-01 |                                                                      | Paketo dydis (kilobaitais)<br>Būsenos data<br>Atšaukimo data<br>Atšaukęs naudotojas | 3<br>2017-05-19 16:23:00 |                                                                    |                   |
|                                                                                                    | Klaidos kodas<br>20006                                                                                                    | Pavadinimas<br>Nekorektiška xml praneši |                                                                                 | Aprašymas<br>Pranešimas neatitinka XML schemoje numatytos struktūros |                                                                                     |                          | Užfiksuota<br>2017-05-19 16:23:00                                  |                   |
|                                                                                                    | mo struktūra<br>Grižti                                                                                                    |                                         |                                                                                 |                                                                      |                                                                                     |                          |                                                                    |                   |

*Paketo detalesnės informacijos peržiūra, kai fiksuota paketo lygio klaida*

## TIES Naudotojo instrukcija

![](_page_26_Picture_56.jpeg)

*Paketo detalesnės informacijos peržiūra, kai nebuvo fiksuota paketo lygio klaida ir gautas duomenų apdorojimo atsakymo paketas*

# **2.5 NAUJIENOS**

Ekraninėje formoje pateikiamas skelbiamų TIES išorinio portalų naujienų sąrašas. Galima peržiūrėti pasirinktos naujienos pilną informaciją.

Naujienos pateikiamos pradiniame TIES išorinio portalo lange bei bet kada galima į naujienų sąrašą grįžti paspaudus ant žalioje juostoje esančio pavadinimo (nuorodos) "TIES".

**Duomenų matomumas ir naudotojai, galintys naudoti modulį** Naujienas gali peržiūrėti tiek neprisijungęs TIES portalo lankytojas, tiek prisijungęs naudotojas.

## **Naujienos**

Pateikiamas naujienų sąrašas, pateikiant sąraše naujienos pavadinimą, paskelbimo datą ir laiką, naujienos teksto pradžią. Naujienos pateikiamos peržiūrai, kol galioja naujienos skelbimo laikotarpis, pasibaigus šiam laikotarpiui naujiena išoriniame portale nebeatvaizduojama. Norint peržiūrėti visą naujienos informaciją reikia spausti ant naujienos pavadinimo – nuorodos.

## **Naujienos peržiūra**

Paspaudus ant naujienos pavadinimo – nuorodos, atverčiamas naujienos detalios informacijos peržiūros langas.

Pateikiama informacija apie naujieną:

- Pavadinimas naujienos pavadinimas;
- Paskelbta naujienos paskelbimo data ir laikas;
- Tekstas naujienos tekstas, aprašymas, nuorodos ir pan.
- Atnaujinta paskutinio naujienos atnaujinimo (korekcijos) data ir laikas.

Norint grįžti į naujienų sąrašą, reikia spausti nuorodą [Grįžti].

## **Modulio vaizdai**

![](_page_27_Picture_104.jpeg)

![](_page_28_Picture_92.jpeg)

*Naujienos detalios informacijos peržiūra*

# **2.6 PATEIKTI NAUJĄ (TESTINIAI DUOMENŲ PAKETAI)**

Ekraninė forma, skirta įkelti ir pateikti į sistemą naują testinį (bandomąjį) duomenų paketą, bei gauti paketo priėmimo rezultatą ekraninėje formoje.

Duomenų paketo pateikimas vykdomas pažingsniui – naudotojas turi atlikti 3 žingsnius ir sistema pabaigoje pateikia testinio paketo įkėlimo rezultatus.

Forma iškviečiama iš meniu "Testiniai duomenų paketai -> Pateikti naują". Arba esant testinių duomenų paketų sąraše (meniu punktas "Testiniai duomenų paketai -> Pateikti paketai") spausti mygtuką [Pateikti naują].

#### **Duomenų matomumas ir naudotojai, galintys naudoti modulį**

Modulyje duomenų rinkinio pateikimas ribojamas pagal duomenų rinkinių tipą. Modulį pasirinkę naudotojai galės pateikimui rinktis tuos duomenų rinkinių tipus, kurie yra jiems prieinami pagal priskirtose naudotojo rolėse nurodytą pranešimo tipą.

Modulyje duomenų paketą galės pateikti tik tas naudotojas, kuris turi priskirtą atitinkamo duomenų rinkinio teikimo rolę: "Teikti <KODAS> duomenis" (kur <KODAS> yra nurodytas konkretus duomenų rinkinio tipo kodas.

#### **Testinio duomenų paketo pateikimo žingsniai:**

## *Ataskaitinio laikotarpio pabaiga*

Naudotojas turi laukelyje "Ataskaitinio laikotarpio pabaiga" (būtinas užpildyti) įvesti arba parinkti kalendoriuje ataskaitinio laikotarpio, už kurį teikiami duomenys pakete, pabaigos datą.

Pagal nurodytą ataskaitinio laikotarpio pabaigos datą, antrame žingsnyje bus pateikti tie duomenų rinkinių tipai, kurie galioja nurodytai datai (nurodyta data patenka į šių duomenų ataskaitinį laikotarpį).

Norint pereiti į sekantį testinio paketo teikimo žingsnį reikia spausti [**Toliau**]. Mygtukas [Pateikti paketai] nukels į pateiktų testinių paketų sąrašą ir nebus išsaugoti teikiamo paketo duomenys.

## *Duomenų rinkinio pasirinkimas*

Šiame žingsnyje naudotojas turi pasirinkti – kokio tipo duomenų rinkinį jis nori teikti pakete. Pasirinkti būtina, pagal nutylėjimą sistema pažymi pirmą duomenų rinkinį sąraše. Pasirenkama pažymint reikiamą duomenų rinkinio tipą lentelėje.

Pasirinkime atvaizduojami tie duomenų rinkiniai, kurių teikimo rolė priskirta naudotojui, kurių duomenų teikimas galimas pagal nurodytą ataskaitinio laikotarpio datą, kurių einamuoju momentu galioja testinių (demo) duomenų – naujų arba patikslintų – teikimas.

Naudotojui atvaizduojama informacija:

- Virš lentelės "Ataskaitinio laikotarpio pabaiga" rodoma ataskaitinio laikotarpio pabaigos data, kurią naudotojas nurodė ankstesniame žingsnyje.
- Duomenų rinkinio kodas, pavadinimas atvaizduojamas ataskaitiniam laikotarpiui galiojantis duomenų rinkinio tipas: tipo kodas ir pavadinimas.
- XML schemos bylos pavadinimas, versija atvaizduojamas XML schemos pagrindinio failo pavadinimas ir XSD versija, galiojanti pateikimo momentu (nepriklausomai nuo ataskaitinio laikotarpio datos, duomenys turi būti teikiami pagal duomenų teikimo momentu galiojančią XSD schemą).
- Duomenų teikimo laikotarpis nurodoma kokiu laikotarpiu galimas atitinkamo duomenų rinkinio tipo testinių duomenų teikimas (laikotarpis nusako tiek pradinių, tiek tikslinamų duomenų teikimo laikotarpį, pagal duomenų pateikimo datą (o ne pagal ataskaitinio laikotarpio datą) testiniams duomenims).

Žemiau po lentele atvaizduojama papildoma informacija apie lentelėje pažymėtą duomenų rinkinio tipą:

- Duomenų rinkinio aprašymas duomenų rinkinio detalesnis aprašymas;
- Rinkinio galiojimo laikotarpis duomenų rinkinio galiojimo laikotarpis (j jį turi pateikti ataskaitinio laikotarpio pabaigos data, nes šis laikotarpis nusako, kokiame laikotarpyje galioja duomenų atsiskaitymas pagal šį tipą);
- Rinkinio nuoroda gali būti pateikta nuoroda, kur paskelbta detalesnė informacija apie duomenų rinkinį, jo duomenų teikimo taisykles ir pan.;
- Schemos pastabos gali būti pateikta papildoma informacija dėl XSD schemos, jos pakeitimų nuo ankstesnės versijos ar kita informacija apie XSD schemą.

Norint pereiti į sekantį paketo teikimo žingsnį reikia spausti [**Toliau**]. Norint grįžti į ankstesnį žingsnį reikia spausti mygtuką [Atgal]. Mygtukas [Pateikti paketai] nukels į pateiktų testinių paketų sąrašą ir nebus išsaugoti teikiamo paketo duomenys.

## *Duomenų paketo įkėlimas*

Šiame žingsnyje naudotojas turi nurodyti testinio paketo vietą ir įkelti jo failą. Naudotojui atvaizduojama informacija:

- Virš lentelės "Ataskaitinio laikotarpio pabaiga" rodoma ataskaitinio laikotarpio pabaigos data, kurią naudotojas nurodė pirmame žingsnyje.
- Duomenų rinkinio kodas atvaizduojamas duomenų rinkinio tipas, pagal kurį teikiamas duomenų paketas, parinktas ankstesniame žingsnyje.
- Paketo failas čia įkeliamas testinis duomenų rinkinio paketas, nurodant jo saugojimo vietą ir patvirtinant paketo failo parinkimą.

Norint pateikti nurodytą paketą, reikia spausti [**Įkelti**], po šio mygtuko paspaudimo parinktas duomenų paketas bus įkeltas į sistemą (prie testinių duomenų) ir atlikta paketo lygio klaidų kontrolė.

Norint grįžti į ankstesnį žingsnį reikia spausti mygtuką [Atgal].

Mygtukas [Pateikti paketai] nukels į pateiktų testinių paketų sąrašą ir nebus išsaugoti teikiamo paketo duomenys.

## *Pabaiga*

Į šį žingsnį sistema nukreipia automatiškai po paketo įkėlimo. Šiame žingsnyje naudotojui atvaizduojamas ekrane paketo pateikimo rezultatas: jei įvyko klaida – pranešama apie klaidą; jei paketas pateiktas sėkmingai – apie tai informuojamas naudotojas. Pateikiama nuoroda "... šią nuorodą", kurią paspaudus naudotojas nukeliamas į šio pateikto testinio paketo detalios informacijos peržiūrą (nukeliama į meniu punktą "Testiniai duomenų paketai -> Pateikti paketai" atitinkamo paketo detalios informacijos peržiūrą).

#### **Modulio vaizdai**

![](_page_31_Picture_29.jpeg)

*Testinio duomenų paketo pateikimo 1 žingsnis – ataskaitinio laikotarpio pabaigos datos nurodymas*

![](_page_31_Picture_30.jpeg)

*Testinio duomenų paketo pateikimo 2 žingsnis – duomenų rinkinio tipo parinkimas*

![](_page_32_Picture_52.jpeg)

*Testinio duomenų paketo pateikimo 3 žingsnis – duomenų paketo įkėlimas*

![](_page_32_Picture_53.jpeg)

*Testinio duomenų paketo pateikimo pabaiga – pranešimas dėl duomenų paketo pateikimo rezultatų bei nuoroda, nukreipianti į paketo detalios informacijos peržiūrą* 

# **2.7 PATEIKTI PAKETAI (TESTINIAI DUOMENŲ PAKETAI)**

Ekraninėje formoje atvaizduojami prisijungusio naudotojo atstovaujamo subjekto (parinktos atstovaujamos įstaigos) pateikti testiniai (bandomieji) duomenų paketai, pasirinkto duomenų paketo klaidos. Šioje ekraninėje

formoje yra galimybė įkelti paruoštą testinį duomenų paketą, atsisiųsti anksčiau įkeltą paketą, įkeliant paketą pasitikrinti ar nefiksuojama pradinių kritinių – paketo lygio klaidų, dėl kurių paketas nebūtų realiame duomenų teikime toliau apdorojamas. Testiniai duomenų paketai apdorojančiai sistemai neperduodami ir atsakymo paketai jiems nebus formuojami.

Testinių duomenų paketų teikimas, skirtas pasitikrinti pradinio – paketo – lygio klaidas.

Forma iškviečiama iš meniu "Testiniai duomenų paketai -> Pateikti paketai".

#### **Duomenų matomumas ir naudotojai, galintys naudoti modulį**

Modulyje duomenys peržiūrai pateikiami ribojant pagal duomenų rinkinių tipą (MessageType). Modulį pasirinkę naudotojai matys tuos duomenų paketus, kurie yra jiems prieinami pagal priskirtose naudotojo rolėse nurodytą pranešimo tipą: "Peržiūrėti <KODAS> duomenis" (kur <KODAS> yra nurodytas konkretus duomenų rinkinio tipo kodas).

Modulyje testinį duomenų paketą galės pateikti tik tas naudotojas, kuris turi priskirtą atitinkamo duomenų rinkinio teikimo rolę: "Teikti <KODAS> duomenis" (kur <KODAS> yra nurodytas konkretus duomenų rinkinio tipo kodas).

## **Pateikti testiniai duomenų paketai**

#### *Pateiktų testinių paketų sąrašas.*

Čia lentelėje atvaizduojamas tam tikro duomenų rinkinio tipo (-ų) pateiktų testinių duomenų paketų sąrašas, kurie buvo pateikti naudotojo pasirinktos atstovaujamos įstaigos. Pagal nutylėjimą atvaizduojami visi testiniai duomenų paketai, išskyrus atšauktus duomenų paketus (norint juos pamatyti, reikia keisti filtro nustatymus).

Sąraše pateikiama informacija apie pateiktus testinius duomenų paketus:

- Pranešimo Ref ID pranešimo unikalus identifikavimo numeris, nuoroda atverčianti pasirinkto paketo detalios informacijos peržiūrą;
- Tipas duomenų rinkinio tipas (kodas), nurodytas teikiant duomenų paketą;
- Ataskaitinio laikotarpio data ataskaitinio laikotarpio (už kurį teikiami duomenys) pabaigos data, nurodyta teikiant duomenų paketą;
- Pateikimo data paketo pateikimo data ir laikas, užfiksuotas TIES sistemos;
- Paketo būsena paketo apdorojimo būsena;
- Duomenų rinkinio pavadinimas duomenų rinkinio pavadinimas iš žinyno, pagal tai koks duomenų rinkinio tipo kodas buvo nurodytas teikiant duomenų paketą.

Paspaudus ant pranešimo unikalaus identifikavimo numerio (Pranešimo Ref ID) – nuorodos, pateikiama peržiūrai detalesnė duomenų paketo informacija.

## *Filtras*

Paketų duomenis galima filtruoti pagal tokius laukus:

- Pranešimo Ref ID galimybė įrašyti pranešimo unikalų identifikacinį numerį ar jo fragmentą, kad surasti norimo pranešimo duomenų paketą.
- Pateikimo datos intervalas galimybė irašyti laikotarpi "nuo" "iki", pagal kurį atrenkami paketai, kurių pateikimo data patenka į nurodytą laikotarpį;
- Ataskaitinio laikotarpio datos intervalas galimybė įrašyti laikotarpį "nuo" "iki", pagal kurį atrenkami paketai, kurių nurodyta teikiant paketą ataskaitinio laikotarpio pabaigos data patenka į nurodytą laikotarpį;
- Paketo būsena galimybė atrinkti paketus pagal vieną konkrečią nurodytą paketo būseną;
- Būsenos datos intervalas galimybė įrašyti laikotarpį "nuo" "iki", pagal kurį atrenkami paketai, kurių būsenos nustatymo data patenka į nurodytą laikotarpį;
- Pranešimo tipas galimybė atrinkti paketus pagal pranešimo duomenų tipo kodą;
- Nerodyti atšauktų (pagal nutylėjimą pažymėta) jei filtras pažymėtas nepateikiami peržiūroje atšaukti paketai (nes atšaukti paketai toliau neapdorojami); jei filtras nepažymėtas, tuomet peržiūroje pateikiami ir atšaukti paketai.

Nurodžius filtravimo parametrų reikšmes spaudžiamas mygtukas [Filtruoti]. Tuomet pateikiami sąraše tik pagal parametrų reikšmes atfiltruoti pateiktų testinių paketų įrašai.

Paspaudus mygtuką [Pradinis sąrašas] išvalomos nustatytos filtravimo reikšmės, grąžinamas pradinis testinių paketų sąrašas.

## *Pateikti naują duomenų paketą*

Norint pateikti naują testinį duomenų paketą, galima iš pateiktų paketų sąrašo spausti mygtuką [Pateikti naują], arba rinktis meniu punktą "Testiniai duomenų paketai -> Pateikti naują".

Naudotojas nukreipiamas į naujo testinio paketo pateikimo žingsnius (modulis "TI 106" – Pateikti naują (testiniai duomenų paketai)).

## *Duomenų paketo detalesnė informacija.*

Paspaudus ant pranešimo unikalaus identifikavimo numerio (Pranešimo Ref ID) duomenų paketų sąraše – nuorodos, pateikiama peržiūrai detalesnė duomenų paketo informacija.

Paketo informacijos peržiūros kortelėje atvaizduojama informacija:

- Pateikimo data paketo pateikimo data ir laikas, užfiksuota sistemos TIES;
- Pateikęs naudotojas paketą pateikusio naudotojo vardas ir pavardė;
- Pateikimo būdas WS ar paketas pateiktas per žiniatinklio paslaugas; T – ar paketas pateiktas per TIES portalą.
- Paketo būsena: *Pateiktas* paketas pateiktas, paketo lygio klaidų neužfiksuota; *Apdorojamas* – paketas perduotas apdorojančiai sistemai (testiniai duomenų paketai šios būsenos neįgis); *Priimtas* – paketas apdorotas ir iš apdorojančios sistemos gautas duomenų priėmimo atsakymas (testiniai duomenų paketai šios būsenos neįgis); *Atmestas* – paketas apdorotas ir iš apdorojančios sistemos gautas duomenų atmetimo atsakymas (testiniai duomenų paketai šios

būsenos neįgis); *Atšauktas* – paketas teikiančios įstaigos buvo atšauktas kol dar nebuvo perduotas į apdorojančią sistemą; *Klaidingas* – tikrinant paketą buvo fiksuota paketo lygio klaida, paketas apdorojimui neperduodamas.

- Tipas pranešimo tipo kodas, nusakantis teikiamų duomenų rinkinio tipą;
- Duomenų rinkinio pavadinimas duomenų rinkinio tipo pavadinimas iš klasifikatoriaus;
- Pranešimo Ref ID teikiamo pranešimo unikalus identifikatorius, nurodytas teikiant duomenų paketą;
- Ataskaitinio laikotarpio data ataskaitinio laikotarpio, už kurį teikiami duomenys, pabaigos data, nurodyta teikiant duomenų paketą;
- Apdorojimo ID unikalus paketo apdorojimo identifikatorius, suteiktas sistemos, naudojamas užklausoms apie paketo būsenas (Transmission ID);
- Paketo pavadinimas paketo failo pavadinimas;
- Paketo dydis (kilobaitas) pateikto paketo dydis kilobaitais;
- Būsenos data būsenos nustatymo data ir laikas;
- Atšaukimo data paketo atšaukimo data ir laikas;
- Atšaukęs naudotojas paketą atšaukusio naudotojo vardas ir pavardė.

Paspaudus prie pateikto paketo nuorodą [Atsisiųsti paketą], galima atsisiųsti pateiktą testinį duomenų paketą.

Žemiau pateikiama informacija, apie fiksuotas pradinio apdorojimo – paketo lygio klaidas (jos yra kritinės, ir reiškia kad toliau paketas nebūtų apdorojamas). Pateikiama informacija, jei buvo užfiksuota paketo lygio klaida:

- Klaidos kodas;
- Pavadinimas klaidos pavadinimas;
- Aprašymas klaidos detalesnis paaiškinimas;
- Užfiksuota klaidos užfiksavimo data ir laikas.

#### **Modulio vaizdai**

|                                                                                                    |                                                                                                    |                                |                          |                                   | Apie TIES  | Pagalba<br>Atsijungti x                                              |  |  |  |
|----------------------------------------------------------------------------------------------------|----------------------------------------------------------------------------------------------------|--------------------------------|--------------------------|-----------------------------------|------------|----------------------------------------------------------------------|--|--|--|
| VALSTYBINĖ<br>MOKESČIU<br><b>INSPEKCUA</b>                                                                      |                                                                                                    |                                | Klauskite                | Naudotojas: null null             |            | Atstovaujama įstaiga: Jaunimo klubas "Tarmato" (14" meteri"), Keisti |  |  |  |
| <b>TIES</b>                                                                                                    |                                                                                                    |                                |                          |                                   |            |                                                                      |  |  |  |
| · Duomenų paketai<br>· Testiniai duomenų paketai<br>- Pateikti naują<br>- Pateikti paketai<br>· Viešieji raktai | TIES > Testiniai duomenų paketai > Pateikti paketai<br>Pateikti testiniai duomenų paketai<br>Pateikti naują |                                |                          |                                   |            |                                                                      |  |  |  |
|                                                                                                    | Filtras<br>Filtruota pagal: Nerodyti atšauktų: Taip                                                         |                                |                          |                                   |            |                                                                      |  |  |  |
|                                                                                                    |                                                                                                    |                                | Ataskaitinio             |                                   | Paketo     | Duomenų rinkinio                                                     |  |  |  |
|                                                                                                    | Pranešimo Ref ID                                                                                            | <b>Tipas</b>                   | laikotarpio data         | Pateikimo data                    | būsena     | pavadinimas                                                          |  |  |  |
|                                                                                                    | 768                                                                                                    | MAI55-SIPL                     | 2017-05-31               | 2017-05-24 14:05:01               | Klaidingas | MAI55-SIPL                                                           |  |  |  |
|                                                                                                    | 13245477                                                                                                    | MAI55-SIPL                     | 2016-01-01               | 2017-05-18 08:23:19               | Klaidingas | MAI55-SIPL                                                           |  |  |  |
|                                                                                                    | 649                                                                                                    | MAI55-SIPL                     | 2019-01-01               | 2017-05-16 08:34:28               | Pateiktas  | MAI55-SIPL                                                           |  |  |  |
|                                                                                                    | 648                                                                                                    | MAI55-SIPL                     | 2019-01-01               | 2017-05-16 08:31:18               | Pateiktas  | MAI55-SIPL                                                           |  |  |  |
|                                                                                                    | 633                                                                                                    | MAI55-SIPL                     | 2019-01-01               | 2017-05-15 09:41:48               | Pateiktas  | MAI55-SIPL                                                           |  |  |  |
|                                                                                                    | Puslapis<br>1                                                                                               | iš 6 (1-5 iš 28 eilutės(-čių)) | $\overline{2}$<br>3<br>1 | 5<br>$\overline{4}$<br>6<br>$\gg$ |            |                                                                      |  |  |  |

*Pateiktų testinių duomenų paketų sąrašas*

![](_page_37_Picture_22.jpeg)

*Filtras pateiktų testinių duomenų paketų sąraše*

| VALSTYBINĖ<br><b>MOKESCIU</b><br><b>NSPEKCUA</b>                                                |                                                                                                    |  |                                                                                                  | Klauskite                                               | Naudotojas: null null<br>Atstovaujama įstaiga: Jaunimo klubas "T                                                           | Apie TIES                                                                                  | Pagalba<br>$1$ " (14. | Atsijungti x<br>Keisti |
|-------------------------------------------------------------------------------------------------|----------------------------------------------------------------------------------------------------|--|--------------------------------------------------------------------------------------------------|---------------------------------------------------------|----------------------------------------------------------------------------------------------------|--------------------------------------------------------------------------------------------|-----------------------|------------------------|
| <b>TIES</b><br>· Duomenų paketai<br>· Pateikti naują<br>· Pateikti paketai<br>· Viešieji raktai | TIES > Testiniai duomenų paketai > Pateikti paketai > Paketo peržiūra<br>- Testiniai duomenų paketai Paketo peržiūra<br>Duomenų paketo informacija<br>Pateikimo data<br>Pateikęs naudotojas<br>Pateikimo būdas<br>Paketo būsena<br>Tipas<br>Duomenų rinkinio pavadinimas |  | 2017-05-18 08:23:19<br>Admin Admin<br>Per TIES portala<br>Klaidingas<br>MAI55-SIPL<br>MAI55-SIPL |                                                         | Apdorojimo ID<br>Paketo pavadinimas<br>Paketo dydis (kilobaitais)<br>Būsenos data<br>Atšaukimo data<br>Atšaukęs naudotojas | 72c0894c-4e55-46c4-b9e2-d56b3<br>72c0894c-4e55-46c4-b9e2-d56b3<br>3<br>2017-05-18 08:23:20 | Atsisiusti paketa     |                        |
|                                                                                                 | Pranešimo Ref ID<br>Ataskaitinio laikotarpio data<br>Pavadinimas<br>Klaidos kodas                                                                                                    |  | 13245477                                                                                         | 2016-01-01<br>Aprašymas                                 |                                                                                                    |                                                                                            | Užfiksuota            |                        |
|                                                                                                 | Nekorektiška xml praneši<br>20006<br>mo struktūra<br>Grižti                                                                                                    |  |                                                                                                  | Pranešimas neatitinka XML schemoje numatytos struktūros | 2017-05-18 08:23:20                                                                                                    |                                                                                            |                       |                        |

*Testinio paketo detalesnės informacijos peržiūra*

# **2.8 TUŠČIOS ATASKAITOS ĮVEDIMAS**

Ekraninė forma, skirta tiesiogiai portale TIES įvesti tuščios ataskaitos duomenis, kai duomenų teikėjas privalo teikti duomenis, tačiau neturi praneštinų duomenų už tam tikrą ataskaitinį laikotarpį.

Tuščią ataskaitą gali duomenų teikėjai teikti įprastu būdu – supakuotą ir užšifruotą. Tačiau, jei duomenų teikėjas neturi galimybės teikti duomenų paketo arba nori įvesti tuščios ataskaitos teikimą prisijungęs prie portalo, jis gali įvesti duomenis šioje ekraninėje formoje.

Forma iškviečiama iš meniu "Tuščios ataskaitos -> Pateikti naują". Arba esant tuščių ataskaitų sąraše (meniu punktas "Tuščios ataskaitos -> Pateiktos ataskaitos") spausti mygtuką [Pateikti naują].

#### **Duomenų matomumas ir naudotojai, galintys naudoti modulį**

Modulyje duomenų rinkinio pateikimas ribojamas pagal duomenų rinkinių tipą (MessageType). Modulį pasirinkę naudotojai galės pateikimui rinktis tuos duomenų rinkinių tipus, kurie yra jiems prieinami pagal priskirtose naudotojo rolėse nurodytą pranešimo tipą.

Modulyje tuščią ataskaitą galės įvesti tik tas naudotojas, kuris turi priskirtą atitinkamo duomenų rinkinio teikimo rolę: "Teikti <KODAS> duomenis" (kur <KODAS> yra nurodytas konkretus duomenų rinkinio tipo kodas, pvz. "MAI55-SKIS").

## **Duomenų paketo pateikimo žingsniai:**

## *Ataskaitinio laikotarpio pabaiga*

Naudotojas turi laukelyje "Ataskaitinio laikotarpio pabaiga" (būtinas užpildyti) įvesti arba parinkti kalendoriuje ataskaitinio laikotarpio, už kurį teikiami duomenys (įvedama tuščia ataskaita), pabaigos datą.

Pagal nurodytą ataskaitinio laikotarpio pabaigos datą, antrame žingsnyje bus pateikti tie duomenų rinkinių tipai, kurie galioja nurodytai datai. Pateikiamas duomenų rinkinių pasirinkimas taip pat ribojamas pagal duomenų teikimo laikotarpį – rodomi tik tie duomenų rinkinių tipai, kuriems einamuoju momentu galioja duomenų teikimo laikotarpis.

Norint pereiti į sekantį paketo teikimo žingsnį reikia spausti [**Toliau**]. Mygtukas [Pateiktos ataskaitos] nukels į pateiktų tuščių ataskaitų sąrašą ir nebus išsaugoti šie teikimo žingsnių duomenys.

#### *Duomenų rinkinio pasirinkimas*

Šiame žingsnyje naudotojas turi pasirinkti – kokio tipo duomenų rinkinį jis nori pasirinkti, kurio tuščią ataskaitą nori įvesti. Pasirinkti būtina, pagal nutylėjimą sistema pažymi pirmą duomenų rinkinį sąraše. Pasirenkama pažymint reikiamą duomenų rinkinio tipą lentelėje.

Naudotojui atvaizduojama informacija:

- Virš lentelės "Ataskaitinio laikotarpio pabaiga" rodoma ataskaitinio laikotarpio pabaigos data, kurią naudotojas nurodė ankstesniame žingsnyje.
- Duomenų rinkinio kodas, pavadinimas atvaizduojamas nurodytam ataskaitiniam laikotarpiui galiojantis duomenų rinkinio tipas: tipo kodas ir pavadinimas.
- XML schemos bylos pavadinimas, versija atvaizduojamas XML schemos pagrindinio failo pavadinimas ir XSD versija, galiojanti pateikimo momentu (nepriklausomai nuo ataskaitinio laikotarpio datos, duomenys turi būti teikiami pagal duomenų teikimo momentu galiojančią XSD schemą).
- Duomenų teikimo laikotarpis nurodoma kokiu laikotarpiu galimas atitinkamo duomenų rinkinio tipo duomenų teikimas (laikotarpis nusako tiek pradinių, tiek tikslinamų duomenų teikimo laikotarpį, pagal duomenų pateikimo datą (o ne pagal ataskaitinio laikotarpio datą)).

Žemiau po lentele atvaizduojama papildoma informacija apie lentelėje pažymėtą duomenų rinkinio tipą:

- Duomenų rinkinio aprašymas duomenų rinkinio detalesnis aprašymas;
- Rinkinio galiojimo laikotarpis duomenų rinkinio galiojimo laikotarpis (j jį turi patekti ataskaitinio laikotarpio pabaigos data, nes šis laikotarpis nusako, kokiame laikotarpyje galioja duomenų atsiskaitymas pagal šį tipą);
- Rinkinio nuoroda gali būti pateikta nuoroda, kur paskelbta detalesnė informacija apie duomenų rinkinį, jo duomenų teikimo taisykles ir pan.;
- Schemos pastabos gali būti pateikta papildoma informacija dėl XSD schemos, jos pakeitimų nuo ankstesnės versijos ar kita informacija apie XSD schemą.

Norint pereiti į sekantį tuščios ataskaitos įvedimo žingsnį reikia spausti [**Toliau**].

Norint grįžti į ankstesnį žingsnį reikia spausti mygtuką [Atgal]. Mygtukas [Pateiktos ataskaitos] nukels į pateiktų tuščių ataskaitų sąrašą ir nebus išsaugoti įvedamos ataskaitos duomenys.

## *Tuščios ataskaitos įvedimas*

Šiame žingsnyje naudotojas turi įvesti tuščios ataskaitos duomenis. Naudotojui pateikiami ankstesniuose žingsniuose nurodyti duomenys:

- Virš lentelės "Ataskaitinio laikotarpio pabaiga" rodoma ataskaitinio laikotarpio pabaigos data, kurią naudotojas nurodė pirmame žingsnyje.
- Duomenų rinkinio kodas atvaizduojamas duomenų rinkinio tipas, pagal kurį įvedama tuščia ataskaita, parinktas ankstesniame žingsnyje.

- Tuščios ataskaitos tipas – nurodytas tipo kodas pagal duomenų rinkinį, kuris sistemoje užregistruotas kaip tuščios ataskaitos teikiamų duomenų tipas.

Naudotojui pateikiama duomenų įvedimo forma:

**Pranešimo Ref ID** – (būtinas bet kokiam duomenų rinkiniui) reikia įvesti unikalų tuščios ataskaitos pranešimo identifikatorių (MessageRefId). Reikšmė privalo atitikti konkretaus pasirinkto duomenų rinkinio reikalavimus. Šio lauko reikšmė ir jos teisingumas priklauso nuo pasirinkto duomenų rinkinio:

## **MAI55-SIPL, MAI55-SLIK, MAI55-SKIS rinkiniams tinkamas pranešimo Ref ID reikšmės formatas:**

turi būti struktūros: LT<metai(ReportingDate)><IN>\_<Unikali simbolių eilutė>

Pavyzdžiui, LT2017\_999999999\_YUIOPYUIOPYUIOP201, LT2017\_999999999\_111111111AA1111111111233, kur kur 2017 – metai, už kurios teikiama ataskaita ,999999999 – įmonės kodas, 111111111AA111111111233 – unikali simbolių eilutė

## **CRS-DAC2-LT rinkiniui tinkamas pranešimo Ref ID reikšmės formatas:**

LT\_[0-9]{4}\_LT\_[0-9]{9,10}\_[0-9A-Z]{1,78} – viso {22,100} LT\_2016\_LT\_999999999\_REP1223, kur 2016 – metai, už kurios teikiama ataskaita, 999999999 – įmonės kodas, REP1223 – unikali simbolių eilutė

## **FATCA-LT rinkiniui tinkamas pranešimo Ref ID reikšmės formatas:**

Turi būti struktūros: LT\_<metai(EndDate)>\_LT\_<IN>\_<Unikali simbolių eilutė> Pavyzdžiui, LT\_2017\_LT\_4294967295\_YUIOPYUIOPYUIOP201

Ir kiti pagal atitinkamo rinkinio reikalavimus.

- **Ataskaitinio laikotarpio pradžia** – įvedama/nurodoma ataskaitinio laikotarpio pradžia, įvedama tik jei to reikia pagal pasirinkto duomenų rinkinio reikalavimus.

Nebūtinas, gali būti pildomas tik rinkiniams MAI55-SIPL; MAI55-SLIK; MAI55-SKIS (arba kitame jei taip apibrėžta XSD schemos apraše);

- **Duomenų data** įvedama/nurodoma duomenų aktualumo data, reikšmė įvedama tik jei jos įvedimo reikia pagal pasirinkto duomenų rinkinio reikalavimus. **Nebūtinas**
- **Įspėjimai, pastabos** įvedama papildoma informacija apie teikiamą ataskaitą, jos duomenis ir pan. (Warning).
- **Kontaktai** įvedama kontaktinė informacija (Contacts).
- **Adresas** įvedamas duomenų teikėjo adresas. Būtinas užpildyti rinkiniui CRS-DAC2-LT ( kitiems – žr. pagal XML specifikacijos reikalavimus).
- **Adreso šalies dviraidis kodas** įvedamas šalies dviraidis kodas pagal ISO, kurios šalies duomenų teikėjo adresas įvestas. Būtinas užpildyti rinkiniui CRS-DAC2-LT ( kitiems – žr. pagal XML specifikacijos reikalavimus). Lietuvos duomenų teikėjui reikia įvesti reikšme "LT".
- **Duomenų teikėjo duomenų DocRefID** (būtinas CRS-DAC2-LT rinkiniui) – atskiro duomenų teikėjo duomenų identifikatorių – DocRefId reikalaujama įvesti pagal CRS-DAC2-LT duomenų teikimą. Šis teikiamos ataskaitos identifikatorius identifikuoja duomenis apie patį duomenų teikėją (FĮ), jo pavadinimo, adreso teikimą. Tinkamas formatas:

LT\_2016\_LT\_999999999\_DOCUMENT1223, kur 2016 – metai, už kurios teikiama ataskaita ,999999999 – įmonės kodas, DOCUMENT1223 – unikali simbolių eilutė

- **Duomenų teikėjo duomenų teikimo tipas** (būtinas CRS-DAC2-LT rinkiniui) – atskiro duomenų teikėjo duomenų teikimo tipo kodą (reiškiantį ar naujai teikiami duomenys apie duomenų teikėją (ne apie praneštinus duomenis) ar koreguojantys ir pan.) – DocTypeIndic reikalaujama įvesti pagal CRS-DAC2-LT duomenų teikimą. *Reikšmė "OECD1" – teikiant ataskaitiniame laikotarpyje pirmą kartą ataskaitą ir duomenys apie save kaip duomenų teikėją.*
- **Duomenų teikėjo koreguojamų duomenų DocRefId** jei teikiamas duomenų teikėjo duomenų (ne ataskaitinių duomenų) koregavimas, tuomet čia reikia nurodyti pradinio duomenų teikimo su teikėjo duomenimis – DocRefId. (Pvz. reikia patikslinti duomenų teikėjo (FĮ) adresą, kontaktus ar pan.; reikšmė turi būti įvesta jau anksčiau teiktos už šį laikotarpį tuščios ataskaitos, kur buvo prieš tai teikti ir priimti tuščios ataskaitos ir FĮ duomenys – nurodomas pradinio priimto duomenų teikėjo duomenų DocRefID).

Norint pateikti tuščią ataskaitą, reikia spausti [**Pateikti**], po šio mygtuko sistema bando generuoti pasirinkto tipo XML failą ir įrašyti jį į DB, atlikti pradinį validavimą.

Norint grįžti į ankstesnį žingsnį reikia spausti mygtuką [Atgal]. Mygtukas [Pateiktos ataskaitos] nukels į pateiktų tuščių ataskaitų sąrašą ir nebus išsaugoti įvedami duomenys.

Dėmesio: ši forma netikrina įvedamų reikšmių teisingumo bei užpildymo būtinumo, nes forma universali visiems duomenų rinkiniams, o kiekvienas duomenų rinkinys turi savo skirtingus reikalavimus. Taigi, įvedant reikšmes reikia žinoti atitinkamo XML specifikacijos taisykles ir jų laikytis. Dėmesio: nepavykus sugeneruoti tuščios ataskaitos XML failo, dėl neteisingai užpildytų reikšmių, ar ne visų užpildytų reikalingų laukų – ekrane pateikiamas XML generavimo programinis išrašas su gauta sistemine klaida, kurioje reiktų atkreipti dėmesį, koks laukas pagal XML specifikaciją užpildytas neteisingai.

## *Pabaiga*

Į šį žingsnį sistema nukelia automatiškai, po tuščios ataskaitos pateikimo. Jei nepavyko sugeneruoti tuščios ataskaitos – pamatysite XML generavimo sisteminę klaidą ir įvesti tuščios ataskaitos duomenys nebus išsaugoti. Jei pavyko sėkmingai sugeneruoti tuščią ataskaitą, pamatysite pranešimą apie tai, ir beliks vėliau pasitikrinti pateiktų tuščių ataskaitų duomenyse – koks atsakymas gautas iš apdorojančios sistemos.

## **Modulio vaizdai**

![](_page_43_Picture_34.jpeg)

*Tuščios ataskaitos pateikimo 1 žingsnis – ataskaitinio laikotarpio pabaigos datos nurodymas*

| VALSTYBINĖ<br><b>NOMESCIU</b><br><b>TIES</b>                                                                                               |                                                                                                    | Klauskite                                                     | Naudotojas: null null<br>Atstovaujama įstaiga: MAX | T. UAB (12                                               | Keisti |
|----------------------------------------------------------------------------------------------------|----------------------------------------------------------------------------------------------------|---------------------------------------------------------------|----------------------------------------------------|----------------------------------------------------------|--------|
| - Duomenų paketai<br>- Testiniai duomenų paketai<br>- Tuscios ataskaitos<br>- Pateikti naują<br>- Pateildos ataskaños<br>· Viešieji raktai | TIES > Tuščios ataskaitos > Pateikti naują<br>Tuščios ataskaitos pateikimas<br>Ataskaitinio laikotarpio<br>Duomenų rinkinio<br>pasirinkimas<br>pabaiga<br>2017-12-31<br>Ataskaitinio laikotarpio pabaiga | Tuščios ataskaitos<br>duomenų įvedimas                        | Pabalga                                            |                                                          |        |
|                                                                                                    | Duomenų rinkinio kodas, pavadinimas<br>C CBC-DAC4-LT, CBC-DAC4-LT                                                                                                    | XML schemos bylos<br>pavadinimas, versija<br>CBC-DAC4-LT, 0.3 | Tuščios<br>ataskaitos tipas<br>CBC403              | Duomenų teikimo laikotarpis<br>2016-01-01 - (nenurodyta) |        |
|                                                                                                    | Duomenų rinkinio aprašymas<br>Rinkinio galiojimo laikotarpis<br>Rinkinio nuoroda<br>Schemos pastabos<br><b>Toliau</b><br>Atgal<br>Detailers attributes                                                   | 2016-01-01 - (nenurodyta)                                     |                                                    |                                                          |        |

*Tuščios ataskaitos pateikimo 2 žingsnis – duomenų rinkinio tipo nurodymas*

![](_page_44_Picture_77.jpeg)

*Tuščios ataskaitos pateikimo 3 žingsnis – tuščios ataskaitos duomenų įvedimas (reikšmes įvedant reikia vadovautis atitinkamo duomenų rinkinio reikalavimais)*

# **2.9 TUŠČIOS ATASKAITOS**

Ekraninėje formoje atvaizduojami prisijungusio naudotojo atstovaujamo subjekto (parinktos atstovaujamos įstaigos) pateiktos tuščios ataskaitos, kurios buvo įvestos tiesiogiai TIES portalo ekraninėje formoje (o ne teiktos duomenų paketais), čia galima pamatyti ir teiktai tuščiai ataskaitai gautą atsakymą (ar užfiksuotą klaidą) iš apdorojančios sistemos.

Forma iškviečiama iš meniu "Tuščios ataskaitos -> Pateiktos ataskaitos".

## **Duomenų matomumas ir naudotojai, galintys naudoti modulį**

Modulyje duomenys peržiūrai pateikiami ribojant pagal duomenų rinkinių tipą . Modulį pasirinkę naudotojai matys tas pateiktas ataskaitas, kurios yra jiems prieinamos pagal priskirtose naudotojo rolėse nurodytą pranešimo tipą: "Peržiūrėti <KODAS> duomenis" (kur <KODAS> yra nurodytas konkretus duomenų rinkinio tipo kodas).

Modulyje tuščią ataskaitą galės pateikti tik tas naudotojas, kuris turi priskirtą atitinkamo duomenų rinkinio teikimo rolę: "Teikti <KODAS> duomenis" (kur <KODAS> yra nurodytas konkretus duomenų rinkinio tipo kodas).

## **Pateiktos tuščios ataskaitos** *Pateiktų ataskaitų sąrašas.*

Čia lentelėje atvaizduojamas pateiktų tuščių ataskaitų, įvestų tiesiogiai portale, sąrašas, kurios buvo pateiktos naudotojo pasirinktos atstovaujamos įstaigos. (Tuščių ataskaitų matomumą pagal jų tipus riboja naudotojui priskirtos rolės.)

Sąraše pateikiama informacija apie pateiktas/įvestas tuščias ataskaitas:

- Pranešimo Ref ID pranešimo unikalus identifikavimo numeris. Jis yra kaip nuoroda – atversti atitinkamos ataskaitos detalios informacijos peržiūrai;
- Tipas duomenų rinkinio tipas (tipo kodas), nurodytas įvedant tuščią ataskaitą;
- Ataskaitinio laikotarpio data ataskaitinio laikotarpio (už kurį teikiami duomenys) pabaigos data, nurodyta įvedant tuščią ataskaitą;
- Pateikimo data tuščios ataskaitos pateikimo data ir laikas, užfiksuotas TIES sistemos;
- Būsena ataskaitos apdorojimo būsena;
- Duomenų rinkinio pavadinimas duomenų rinkinio pavadinimas iš žinyno, pagal tai koks duomenų rinkinio tipo kodas buvo nurodytas įvedant tuščią ataskaitą.

Paspaudus ant pranešimo unikalaus identifikavimo numerio (Pranešimo Ref ID) – nuorodos, pateikiama peržiūrai detalesnė duomenų paketo informacija.

## *Filtras*

Sąrašo duomenis galima filtruoti pagal tokius laukus:

- Pranešimo Ref ID galimybė įrašyti pranešimo unikalų identifikacinį numerį ar jo fragmentą, kad surasti norimos ataskaitos įrašą.
- Ataskaitinio laikotarpio datos intervalas galimybė įrašyti laikotarpį "nuo" "iki", pagal kurį atrenkami įrašai, kurių nurodyta teikiant ataskaitą ataskaitinio laikotarpio pabaigos data patenka į nurodytą laikotarpį;
- Pranešimo tipas galimybė atrinkti įvestas tuščias ataskaitas pagal pranešimo duomenų tipo kodą;

Nurodžius filtravimo parametrų reikšmes spaudžiamas mygtukas [Filtruoti]. Tuomet pateikiami sąraše tik pagal parametrų reikšmes atfiltruoti įrašai. Paspaudus mygtuką [Pradinis sąrašas] išvalomos nustatytos filtravimo reikšmės, grąžinamas pradinis ataskaitų sąrašas.

## *Pateikti naują tuščią ataskaitą*

Norint pateikti naują tuščią ataskaitą, galima iš pateiktų ataskaitų sąrašo spausti mygtuką [Pateikti naują], arba rinktis meniu punktą "Tuščios ataskaitos -> Pateikti naują".

Naudotojas nukreipiamas į naujos tuščios ataskaitos pateikimo/įvedimo žingsnius (Pateikti tuščią ataskaitą).

## *Duomenų paketo detalesnė informacija.*

Paspaudus ant pranešimo unikalaus identifikavimo numerio (Pranešimo Ref ID) duomenų paketų sąraše – nuorodos, pateikiama peržiūrai detalesnė duomenų paketo informacija.

Ataskaitos informacijos peržiūros kortelėje atvaizduojama informacija:

- Pateikimo data ataskaitos pateikimo data ir laikas, užfiksuota TIES sistemos;
- Pateikęs naudotojas pateikusio naudotojo vardas ir pavardė;
- Būsena: *Pateiktas* ataskaita pateikta, ataskaitos XML failą sugeneruoti pavyko; *Apdorojamas* – ataskaita perduota duomenis apdorojančiai sistemai; *Priimtas* – ataskaita apdorota ir iš apdorojančios sistemos gautas duomenų priėmimo atsakymas; *Atmestas* – ataskaita apdorota ir iš apdorojančios sistemos gautas duomenų atmetimo atsakymas.
- Būsenos data būsenos užfiksavimo data ir laikas.
- Tipas pranešimo tipas (tipo kodas), nusakantis teikiamų duomenų rinkinio tipą;
- Pranešimo Ref ID teikiamos ataskaitos kaip pranešimo unikalus identifikatorius, nurodytas įvedant tuščią ataskaitą;
- Ataskaitinio laikotarpio pradžios data ataskaitinio laikotarpio, už kurį teikiami duomenys, pradžios data, jei buvo įvesta;
- Ataskaitinio laikotarpio pabaigos data ataskaitinio laikotarpio, už kurį teikiami duomenys, pabaigos data;
- Duomenų data teikiamų duomenų data, jei buvo įvesta;
- Versija pagal kokią schemos versiją pateikta tuščia ataskaita;
- Adreso šalis įvesto duomenų teikėjo adreso šalies dviraidis kodas;
- Adresas tuščioje ataskaitoje įvestas duomenų teikėjo adresas;
- Duomenų teikėjo duomenų DocRefId (pagal CRS-DAC2-LT reikalavimus);
- Duomenų teikėjo duomenų teikimo tipas (pagal CRS-DAC2-LT reikalavimus);
- Duomenų teikėjo koreguojamų duomenų DocRefId (pagal CRS-DAC2-LT reikalavimus);
- Kontaktai tuščioje ataskaitoje įvesti kontaktiniai duomenys;
- Įspėjimas tuščioje ataskaitoje įvestas įspėjimas, papildomi duomenys;
- Klaidų išrašas iš apdorojančios sistemos gautas klaidos išrašas dėl pateiktos tuščios ataskaitos.

## **Modulio vaizdai**

![](_page_47_Picture_21.jpeg)

## *Pateiktų tuščių ataskaitų sąrašas*

![](_page_47_Picture_22.jpeg)

*Pateiktos tuščios ataskaitos detalesnės informacijos peržiūra*

# **2.10 APIE TIES**

Ekraninėje formoje skelbiama bendra informacija apie portalą TIES.

Forma iškviečiama paspaudus viršuje ekrano esančią nuorodą [Apie TIES].

**Duomenų matomumas ir naudotojai, galintys naudoti modulį** Informaciją apie portalą TIES gali peržiūrėti tiek neprisijungęs TIES portalo lankytojas, tiek prisijungęs naudotojas.

## **Apie TIES**

Pateikiama bendra informacija apie TIES portalą, jo paskirtį, funkcionalumo trumpą apžvalgą, pateikiamos nuorodos į susijusius teisės aktus, aprašus ir pan.

## **Modulio vaizdai**

#### TIES Naudotojo instrukcija

![](_page_49_Picture_2.jpeg)

# **2.11 KLAUSKITE**

Ekraninėje formoje skelbiama bendra kontaktinė informacija, apie galimybes pasiteirauti klausimais, susijusiais su TIES portalu ir su juo susijusių duomenų teikimu.

Forma iškviečiama paspaudus viršuje ekrano esančią nuorodą [Klauskite].

#### **Duomenų matomumas ir naudotojai, galintys naudoti modulį**

Informaciją apie kontaktinius duomenis gali peržiūrėti tiek neprisijungęs TIES portalo lankytojas, tiek prisijungęs naudotojas.

#### **Klauskite**

Pateikiama bendra kontaktinė informacija, skirta nurodyti, kur galima kreiptis dėl TIES portalo, duomenų teikimo per šį portalą ir pan. klausimais.

## **Modulio vaizdai**

![](_page_50_Picture_28.jpeg)

*Klauskite*